Verzija softvera 3.1.x

Android

**Aplikacija Welch Allyn iExaminer Pro**

**11840-IEX Welch Allyn SmartBracket Assembly**

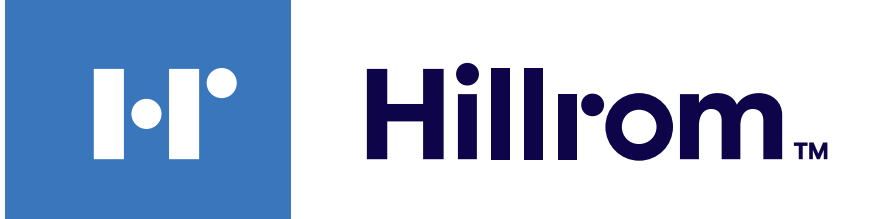

### **Welch Allyn® iExaminer™ Pro**

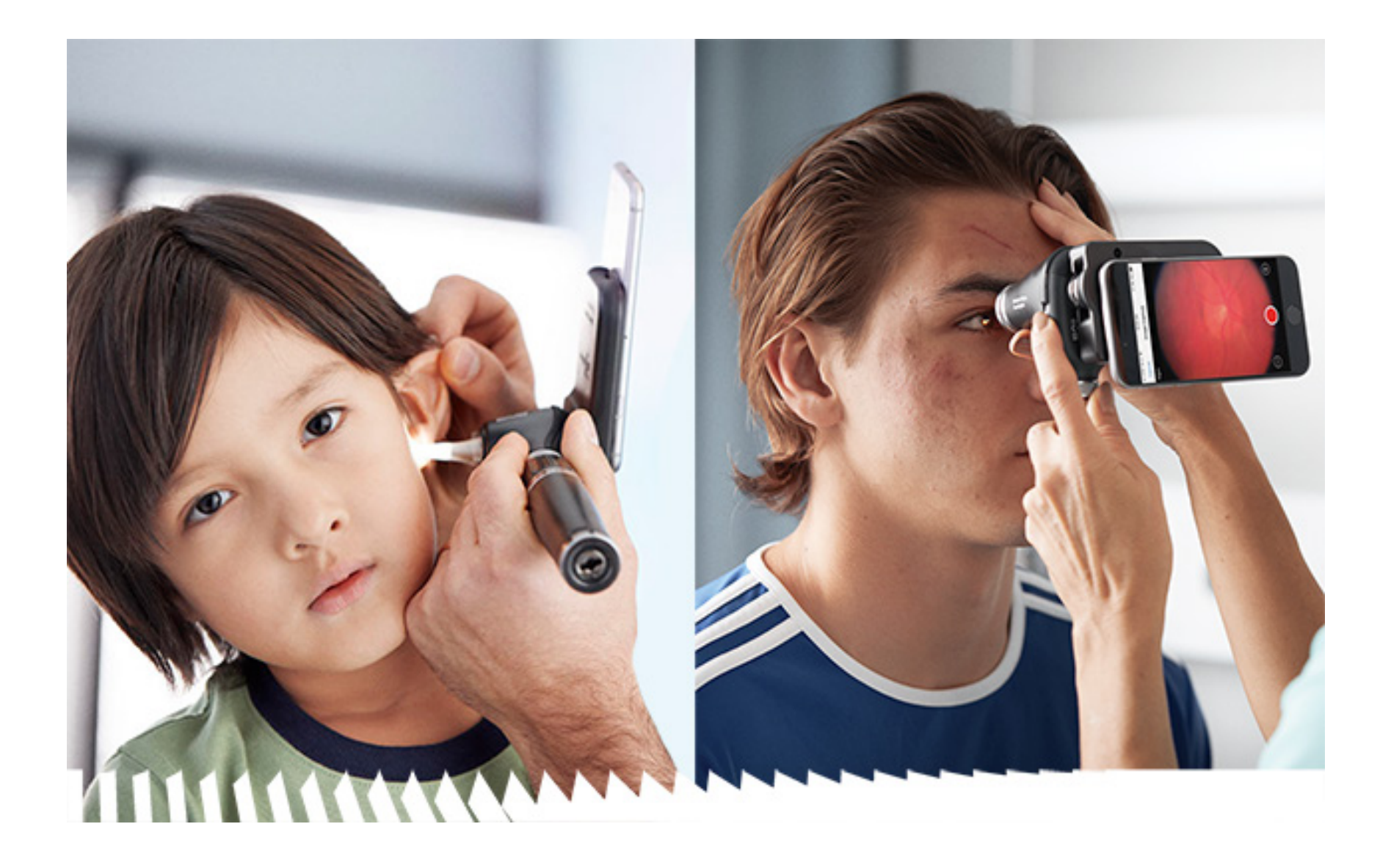

### **Upute za upotrebu**

**Otoskop 238-3 Welch Allyn MacroView Plus**

**Oftalmoskop 118-3 Welch Allyn PanOptic Plus**

PATENT/PATENTI [hillrom.com/patents](http://hillrom.com/patents)

Može biti pokriven jednim patentom ili više njih. Pogledajte prethodno navedenu internetsku adresu. Tvrtke Hill-Rom vlasnici su europskih, američkih i drugih patenata i prijava patenata na čekanju.

Tvrtka Welch Allyn, Inc. ("Welch Allyn") ne preuzima nikakvu odgovornost ni za kakvu ozljedu osoba koja može proizaći iz (i) nepravilne upotrebe proizvoda koja nije u skladu s uputama, mjerama opreza, upozorenjima ili izjavama o namjeni koji su objavljeni u ovom priručniku ili (ii) bilo kakve nezakonite ili nepravilne upotrebe proizvoda.

Welch Allyn, Inc. 4341 State Street Road Skaneateles Falls, NY 13153 USA [hillrom.com](http://hillrom.com)

Tvrtka Hill-Rom zadržava pravo izmjene dizajna, specifikacija i modela bez prethodne obavijesti. Jedino je jamstvo tvrtke Hill-Rom izričito pisano jamstvo na prodaju i najam proizvoda tvrtke.

© 2023, Welch Allyn, Inc. Sva prava pridržana. Nije dozvoljena reprodukcija niti kopiranje ovih uputa ili bilo kojeg njihova dijela ni u kojem obliku bez dopuštenja tvrtke Welch Allyn. Welch Allyn® registrirani je žig tvrtke Welch Allyn, Inc. Hillrom™ je registrirani žig tvrtke Hill-Rom Services, Inc.

Ovlašteni Australski sponzor Welch Allyn Australia Pty. Ltd. Unit 4.01, 2-4 Lyonpark Road Macquarie Park, NSW 2113 Phone 1800 650 083

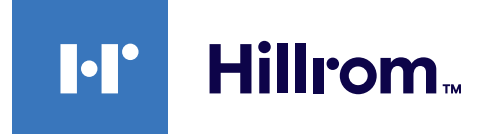

Welch Allyn, Inc. podružnica je tvrtke Hill-Rom Holdings, Inc. Proizvedeno u SAD-u

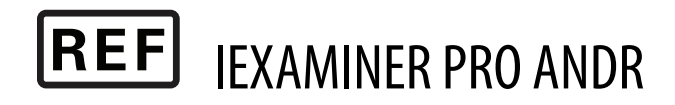

Služba za tehničku podršku tvrtke Welch Allyn <https://hillrom.com/en-us/about-us/locations>

Obavijest korisnicima i/ili pacijentima u EU: Svaki ozbiljan incident koji se dogodi u vezi s proizvodom treba prijaviti proizvođaču i nadležnom tijelu države članice u kojoj se korisnik i/ili pacijent nalazi.

Način rada: pročitajte odgovarajuće upute za upotrebu glava proizvoda

Samo za profesionalnu upotrebu

Android™ i Google Play™ zaštitni su znakovi tvrtke Google, Inc. Drugi zaštitni znakovi i trgovački nazivi pripadaju njihovim vlasnicima.

#### DIR 80027831 Ver. B Datum verzije: 03-2023

### **Sadržaj**

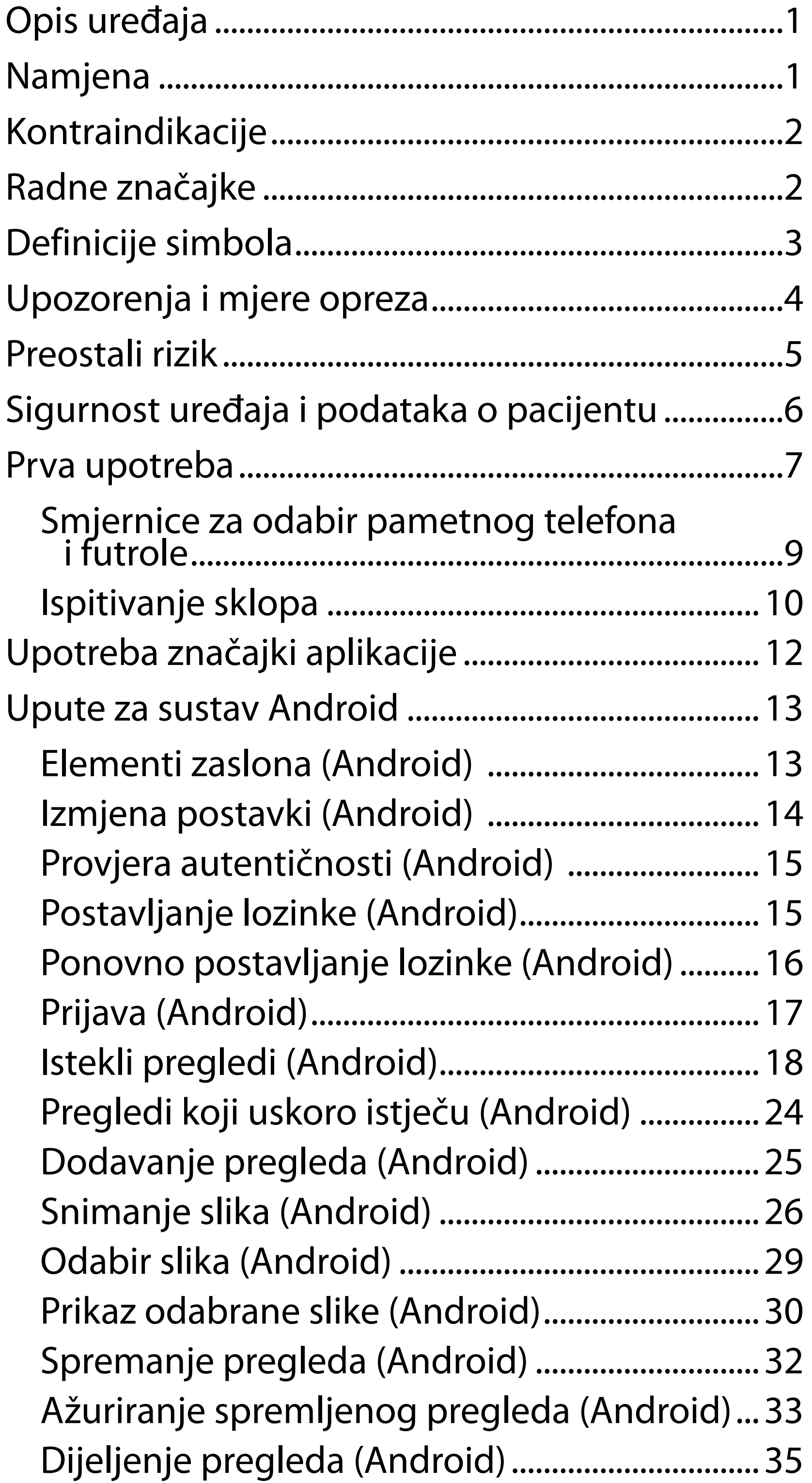

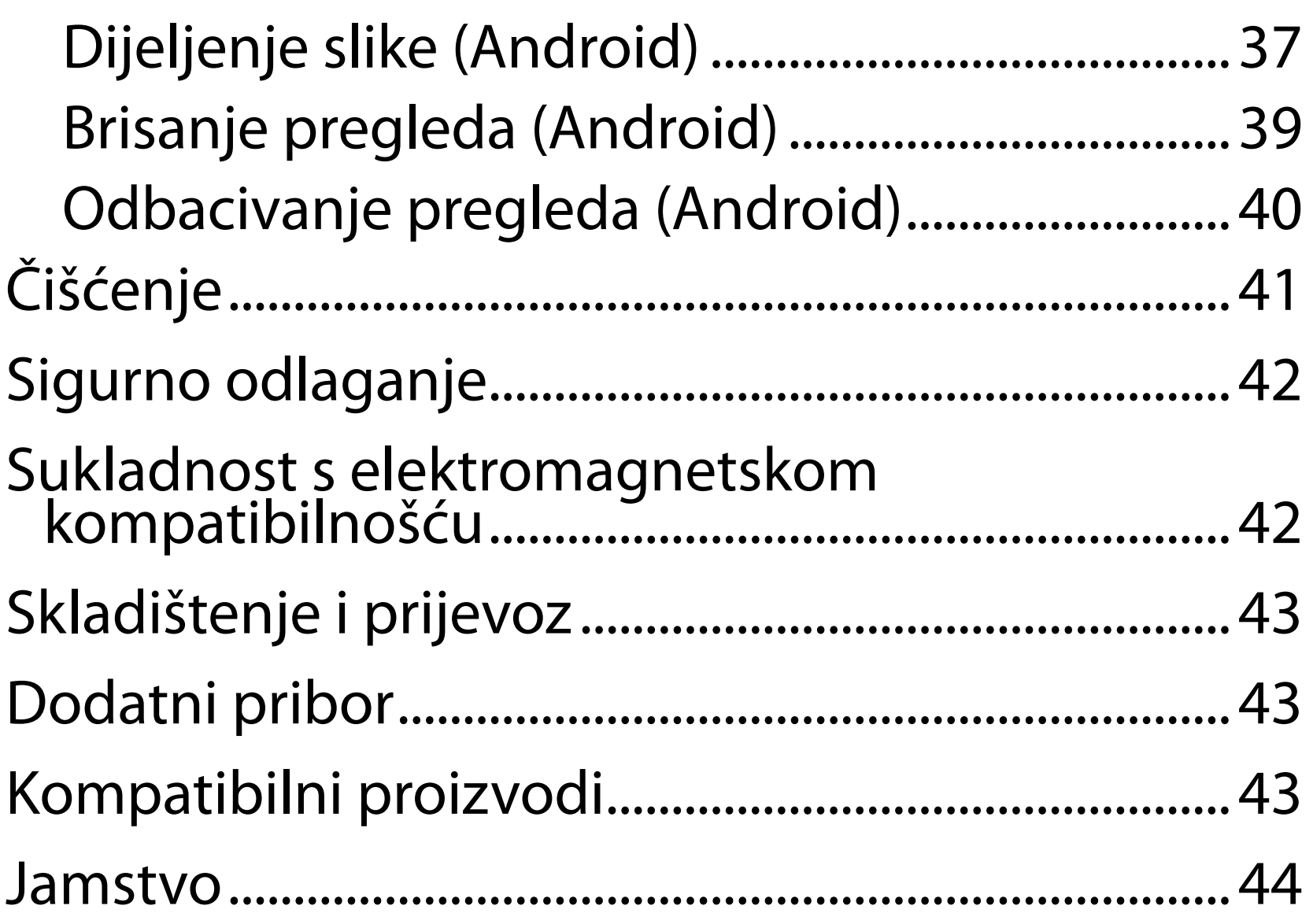

# <span id="page-4-0"></span>**Opis uređaja**

Aplikacija iExaminer ekvivalentna je aplikaciji Welch Allyn iExaminer Pro.

Sustav iExaminer s proizvodom MacroView Plus obuhvaća MacroView Plus, SmartBracket, SmartClip, iExaminer Application i pametni telefon s futrolom koji je u skladu sa sljedećim smjernicama: "Smjernice za odabir pametnog [telefona i futrole](#page-12-1)".

Sustav iExaminer s proizvodom PanOptic Plus obuhvaća PanOptic Plus, SmartBracket, SmartClip, iExaminer Application i pametni telefon s futrolom koji je u skladu sa sljedećim smjernicama: ["Smjernice za odabir pametnog telefona i futrole"](#page-12-1).

Aplikacija iExaminer s odgovarajućim uređajima tvrtke Welch Allyn namijenjena je da je upotrebljavaju kliničari i medicinsko kvalificirano osoblje za snimanje i slanje slika pedijatrijskih i odraslih pacijenata.

Sustav iExaminer s proizvodom MacroView Plus namijenjen je da ga upotrebljavaju kliničari i medicinsko kvalificirano osoblje za snimanje i slanje slika vanjskog uha, slušnog kanala i bubnjića pedijatrijskih i odraslih pacijenata.

Sustav iExaminer s proizvodom PanOptic Plus namijenjen je da ga upotrebljavaju kliničari i medicinsko kvalificirano osoblje za snimanje i slanje slika oka pedijatrijskih i odraslih pacijenata.

Predviđena okruženja za upotrebu aplikacije iExaminer i sustava iExaminer s proizvodom MacroView Plus profesionalne su zdravstvene

# **Namjena**

# **Radne značajke**

Pogledajte odgovarajuće upute za upotrebu uređaja tvrtke Welch Allyn.

# **Kontraindikacije**

Nema kontraindikacija za aplikaciju iExaminer. Pogledajte odgovarajuće upute za upotrebu uređaja tvrtke Welch Allyn.

 $\frac{1}{2}$   $\left| \frac{1}{2} \right|$ **NAPOMENA** Upotrebljavajte pametni telefon isključivo u okruženjima koja su u skladu s preporukama proizvođača.

Sustav iExaminer s proizvodom MacroView Plus nije namijenjen za pregled oka.

<span id="page-5-0"></span>ustanove poput ordinacija liječnika opće prakse, bolnica, specijalističkih ordinacija, odjela hitne pomoći, klinika i okruženja za kliničku obuku.

# <span id="page-6-0"></span>**Definicije simbola**

Informacije o podrijetlu ovih simbola potražite u rječniku simbola tvrtke Welch Allyn: [welchallyn.com/symbolsglossary](http://welchallyn.com/symbolsglossary).

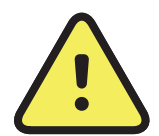

**UPOZORENJE** Upozorenja u ovom priručniku označavaju uvjete ili prakse koje mogu dovesti do bolesti, ozljeda ili smrti. Simboli upozorenja prikazuju se sa sivom pozadinom u crno-bijelom dokumentu.

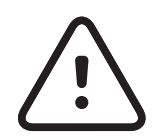

- upotrebi od strane ili po nalogu licenciranog zdravstvenog stručnjaka"
- Broj za narudžbu REF
- #
- Identifikator proizvoda
- Globalni broj trgovačke jedinice **GTIN**

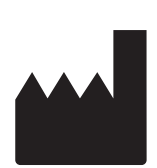

**OPREZ** Mjere opreze u ovom priručniku označavaju uvjete ili prakse koje mogu dovesti do oštećenja opreme ili druge imovine ili gubitka podataka.

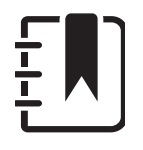

**NAPOMENA** Pruža pojašnjenje o uputi ili korisne informacije o značajki ili radu.

Pogledajte upute za upotrebu. Primjerak uputa za upotrebu dostupan je na ovoj internetskoj stranici. Tiskani primjerak uputa za upotrebu može se naručiti od tvrtke Hillrom s isporukom u roku od 7 kalendarskih dana.

 $\mathbf{R}_{\mathbf{x}}$  only Dostupno samo na recept ili "namijenjeno

Proizvođač

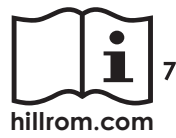

# <span id="page-7-0"></span>**Upozorenja i mjere opreza**

- **UPOZORENJE** Za slanje slika ili datoteka pacijenata uvijek upotrebljavajte aplikaciju iExaminer. Nemojte slati slike pacijenata iz galerije fotografija kako biste spriječili neispravno povezivanje slika pacijenata. Ograničite upotrebu slika iz galerije fotografija na primjenu u obučavanju i nekliničke primjene. Pogledajte odjeljak [Sigurnost uređaja i podataka o pacijentu.](#page-9-1)
- **WEDENJE** Ova oprema/sustav namijenjen(a) je isključivo zdravstvenim djelatnicima. Ova oprema/sustav može uzrokovati radijske smetnje ili može poremetiti rad obližnje opreme. U tom će slučaju možda biti potrebno poduzeti određene mjere tj. promijeniti orijentaciju uređaja, premjestiti ga ili zaštititi lokaciju.
- **UPOZORENJE** Opasnost od ozljede pacijenta – magnetska polja. Budite oprezni kada upotrebljavate pametni telefon u blizini usađenih uređaja kao što su, između ostaloga, kranijalni implantati, prilagodljivi šantovi za cerebrospinalnu tekućinu i elektrostimulatori srca.

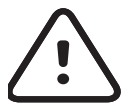

**OPREZ** Pregledavajte slike u sustavu Welch Allyn iExaminer pod odgovarajućim osvjetljenjem. Pregled slika nije ispitan u uvjetima slabog osvjetljenja.

- **OPREZ** Da biste osigurali da sustav proizvodi slike zadovoljavajuće kvalitete, ispitajte sklop sustava. Pogledajte odjeljak **Ispitivanje sklopa.** 
	- **NAPOMENA** Dodatna upozorenja i mjere opreza potražite u odgovarajućim uputama za upotrebu uređaja tvrtke Welch Allyn.
- ΞN| **NAPOMENA** Informacije o opasnostima vašeg uređaja povezanih sa svjetlošću potražite u odgovarajućim uputama za upotrebu uređaja tvrtke Welch Allyn.

Ovaj je proizvod u skladu s relevantnim normama o elektromagnetskim smetnjama, mehaničkoj zaštiti, radnom učinku i biokompatibilnosti. Međutim, pri upotrebi proizvoda nije moguće u potpunosti ukloniti moguće opasnosti za pacijenta ili korisnika od sljedećeg:

- ozljeda ili oštećenja uređaja povezanih s elektromagnetskim opasnostima,
- ozljeda povezanih s mehaničkim opasnostima,
- ozljeda povezanih s nedostupnošću uređaja, funkcije ili parametra,
- ozljeda povezanih s nepropisnom upotrebom kao što je neodgovarajuće čišćenje i/ili
- ozljeda povezanih s izlaganjem uređaja biološkim okidačima, što može dovesti do teške sistemske alergijske reakcije.

# <span id="page-8-0"></span>**Preostali rizik**

Tvrtka Welch Allyn preporučuje aktiviranje zaštite na razini uređaja. Korisnici su odgovorni za sigurnost pametnog telefona.

Aplikacija iExaminer omogućuje korisniku dijeljenje podataka o pacijentu, upotrebu e-pošte i pohrane u oblaku. Prilikom dijeljenja podataka o pacijentu putem e-pošte ili pohrane u oblaku važno je da korisnik dijeli podatke isključivo s drugim ovlaštenim korisnicima u skladu s odredbama Zakona o prenosivosti i odgovornosti zdravstvenog osiguranja SAD-a (HIPAA). Zaštita podataka o pacijentima isključiva je odgovornost korisnika. Korisnici moraju provjeriti identitet pacijenta prije slanja zapisa o pacijentu.

Da bi se podaci o pacijentu sigurno dijelili putem e-pošte, korisnik mora osigurati da je aplikacija e-pošte konfigurirana za sigurnu komunikaciju s poslužiteljem e-pošte s pomoću protokola Transport Layer Security (TLS). Transport Layer Security (TLS) kriptografski je protokol osmišljen za zaštitu komunikacije putem računalne mreže. Svrha protokola TLS prvenstveno je osiguravanje privatnosti i cjelovitosti podataka između dviju ili više računalnih aplikacija koje komuniciraju.

Prilikom postavljanja računa za e-poštu (npr. IMAP, POP) korisnik mora odabrati metodu zaštite koja se služi protokolom TLS/SSL. Kada se upotrebljava sa zadanim poslužiteljem e-pošte Gmail, zadana aplikacija za poštu u sustavu Android, Gmail, već je zaštićena TLS-om.

Prilikom slanja podataka o pacijentu u oblak, važno je da je to mjesto za pohranu zaštićeno TLS-om. U sustavu Android servisi Google Drive i Google fotografije zaštićeni su TLS-om.

# <span id="page-9-1"></span><span id="page-9-0"></span>**Sigurnost uređaja i podataka o pacijentu**

- 1. Odabrali ste pametni telefon koji ispunjava kriterije iz odjeljka Smjernice za odabir [pametnog telefona i futrole.](#page-12-1)
- 2. Preuzmite aplikaciju iExaminer iz trgovine Google Play™.
- 3. Ako nadograđujete s prethodne verzije koja je spremala slike, slijedili ste upute na zaslonu.
- 4. Odabrali ste način upotrebe.
	- Klinički način rada namijenjen je upotrebi s pacijentima. Podaci o pregledu moraju se poslati iz aplikacije nakon svakog pregleda. Na telefonu se ne spremaju podaci o pregledu.
	- Način rada služi samo za obuku. Odabirom ovog načina rada, pregledi za vježbanje mogu se pohraniti na vremenski period koji je odredio korisnik, od 30 do 180 dana, nakon čega morate izbrisati podatke iz aplikacije. U ovom načinu rada ne smiju se pohraniti podaci o pacijentu kojima je moguće identificirati pojedinu osobu ili osobni podaci. Zadano razdoblje zadržavanja podataka za preglede za vježbanje je 30 dana.

Provjerite jeste li učinili sljedeće: Posjetite stranicu [hillrom.com](http://hillrom.com/getstarted) da biste pogledali videozapise o proizvodu iExaminer Pro.

- 5. Prihvatili ste Uvjete i odredbe.
- 6. Postavili ste zaštitu aplikacije i pametnog telefona. Pregledali ste preporuke o povjerljivosti. Pročitali ste odjeljak [Sigurnost uređaja i podataka o pacijentu](#page-9-1).

# <span id="page-10-0"></span>**Prva upotreba**

- 7. Pročitali ste **UPUTE O SASTAVLJANJU NOSAČA WELCH ALLYN IEXAMINER SMARTBRACKET** (isporučene u kutiji) i upute za početno postavljanje. Provjerili ste da ima dovoljno prostora za potpuno nanošenje ljepila za SmartBracket i postavljanje proizvoda SmartClip na glatku, čvrstu i ravnu stražnju stranu futrole.
- 8. Pričvrstili ste uređaj tvrtke Welch Allyn na uređaj SmartBracket.
- 9. Ispitali ste sklop sustava s pomoću kartice iExaminer Resolution Test Card (isporučeno). Pročitali ste odjeljak [Ispitivanje sklopa.](#page-13-1)
- 10. Pogledali ste videozapise i druge materijale za obuku za izvođenje pregleda na stranici [hillrom.com](http://hillrom.com/getstarted).
- $\frac{1}{2}$   $\left| \frac{1}{2} \right|$ **NAPOMENA** iExaminer 3.1.x kompatibilan je sa sustavom Android 7.0 i novijim verzijama.
- ┋<mark>Ӆ</mark> **NAPOMENA** Kako biste promijenili način rada, deinstalirajte i ponovo instalirajte aplikaciju. Svi pohranjeni podaci izbrisat će se prilikom

#### deinstalacije aplikacije.

Upotrebljavajte pametni telefon koji ispunjava kriterije u nastavku:

- Veličina: Pametni telefon i futrola zajedno moraju imati sljedeće dimenzije: manje od 6,5 in (165 mm) dužine, 3,3 in (85 mm) širine i 0,5 in (13 mm) debljine.
- Težina: Težina pametnog telefona i futrole zajedno mora biti manja od 9,8 oz (280 g).
- Optičke značajke: Prihvatljiva je većina kamera pametnih telefona razlučivosti jednake ili veće od 8 MP. Upute o ispitivanju sustava potražite u odjeljku [Ispitivanje sklopa.](#page-13-1)
- Zaslon: Zaslon u boji sa sljedećim svojstvom: veličina zaslona ≥ 4,0 in (101 mm)
- Hardver: ≥ 500 MB unutrašnje pohrane

- Softver: Podržava slike formata JPEG i kompatibilan je sa sustavom Android 7.0 i novijim verzijama.
- Električna svojstva

o Zračene smetnje pametnog telefona moraju biti u skladu s dijelom 15. glave 47. Kodeksa saveznih propisa SAD-a (engl. Code of Federal Regulations) (ili ekvivalentnog propisa)

o Induktivno punjenje pametnog telefona mora imati certifikat Qi (ili ekvivalentan certifikat)

o Punjenje pametnog telefona mora biti u skladu s normom IEC/UL 60950-1 (ili ekvivalentnom normom)

### **Kriteriji za pametni telefon**

### <span id="page-12-1"></span><span id="page-12-0"></span>**Smjernice za odabir pametnog telefona i futrole**

### **Futrola za pametni telefon**

Futrola treba imati glatku i ravnu površinu bez istaknutih dijelova i ne smije biti od gume (npr. ne smije biti silikonska). Neke značajke (npr. senzor otiska prsta, druge kamere itd.) onemogućit će postavljanje proizvoda SmartClip. Pogledajte **UPUTE O SASTAVLJANJU NOSAČA WELCH ALLYN IEXAMINER SMARTBRACKET** (isporučene u kutiji).

### <span id="page-13-1"></span><span id="page-13-0"></span>**Ispitivanje sklopa**

Otvorite aplikaciju iExaminer i izvršite sljedeće korake:

- 1. Ručku pričvrstite na glavu. Ako upotrebljavate oftalmoskop, uključite ručku i diopter postavite na Green 8 (Zeleno 8) s velikom svjetlosnom točkom i bez filtra.
- 2. Pričvrstite glavu na SmartBracket. Glavu možete postaviti u jedno od četiri usmjerenja.
- 3. Karticu iExaminer Resolution Test Card (isporučuje se u kutiji) položite na ravnu površinu.
- 4. Na zaslonu Exam (Pregled), dodirnite Add image (Dodaj sliku)
- **NAPOMENA** U načinu rada za obuku  $\frac{1}{1}$   $\parallel$ dodirnite  $+$  za poretanje pregleda.
- 5. Snimanje će započeti. Snimanje će završiti nakon 30 sekundi. Dodirnite © kako biste ponovno pokrenuli snimanje koliko je potrebno za provođenje svih koraka.
- 6. Uređaj usmjerite prema obližnjoj površini kako biste se uvjerili da je krug na zaslonu pametnog telefona potpun.

**NAPOMENA** Ako krug nije potpun, provjerite  $\frac{1}{2}$   $\parallel$ je li uvećanje postavljeno na 1,0 x i je li otvor blende glavnog objektiva poravnat s proizvodom SmartBracket. Ako nije poravnat, slijedite upute za uklanjanje proizvoda SmartClip u **VODIČU ZA POKRETANJE WELCH ALLYN IEXAMINER SMARTBRACKET.**

\*Za pomoć se obratite tehničkoj podršci tvrtke Hillrom ili posjetite [hillrom.com.](http://hillrom.com)

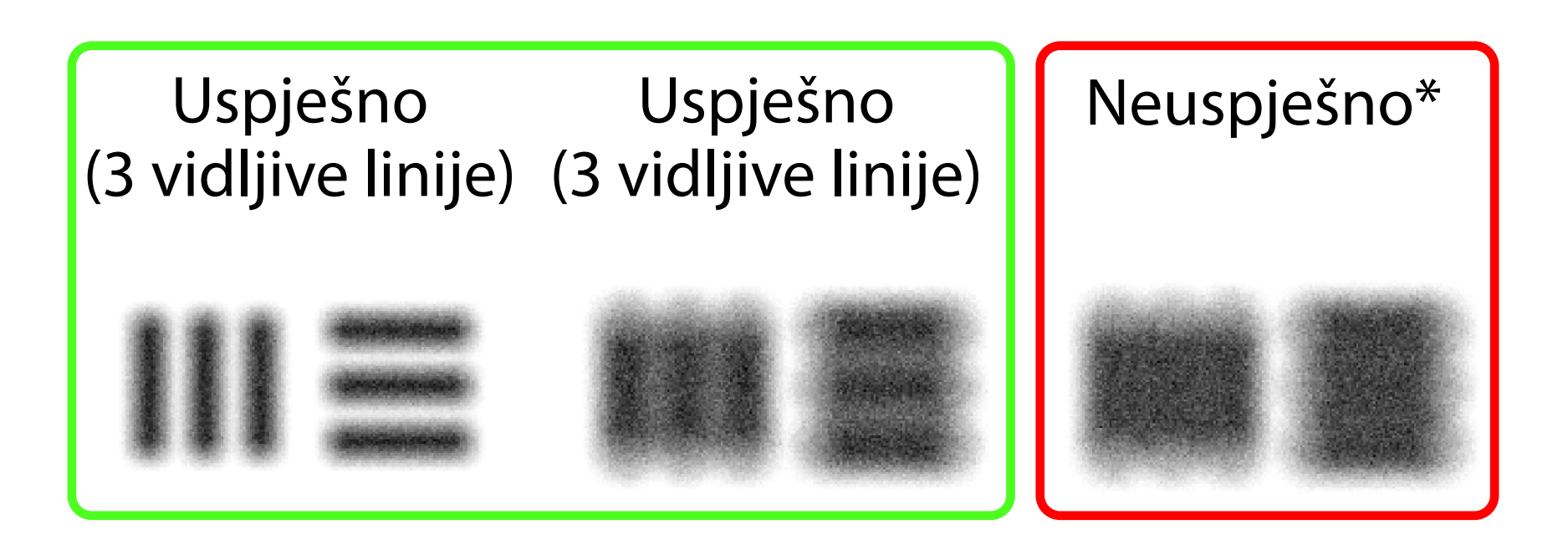

- 7. Krug na kartici iExaminer Resolution Test Card poravnajte s rubom vidljivog područja. Uređaj po potrebi približite kartici ili ga odmaknite od kartice. Nemojte mijenjati uvećanje
- **NAPOMENA** Ako automatsko fokusiranje ne  $\frac{1}{L}$   $\parallel$ radi, dodirnite zaslon na središnjem ciljniku. Automatsko fokusiranje ponovno će se postaviti.
- **NAPOMENA** Odaberite odgovarajući ciljnik.  $\frac{1}{2}$   $\frac{1}{2}$ Jedan je za oftalmoskop, a drugi je za otoskop.
- 8. Odaberite najbolju sliku. Privucite prste kako biste zumirali na snimku ciljnih elemenata razlučivosti
- 9. Usporedite svih pet ciljnih elemenata kako biste se uvjerili da su na snimkama tri vidljive linije. Ako ih nema, ponovite provjeru.

10. Započnite pregled pacijenta. Pogledajte vodič za tehnike (isporučen u kutiji) ili upute za upotrebu (dostupne u aplikaciji i na [hillrom.com/getstarted](http://hillrom.com/getstarted)).

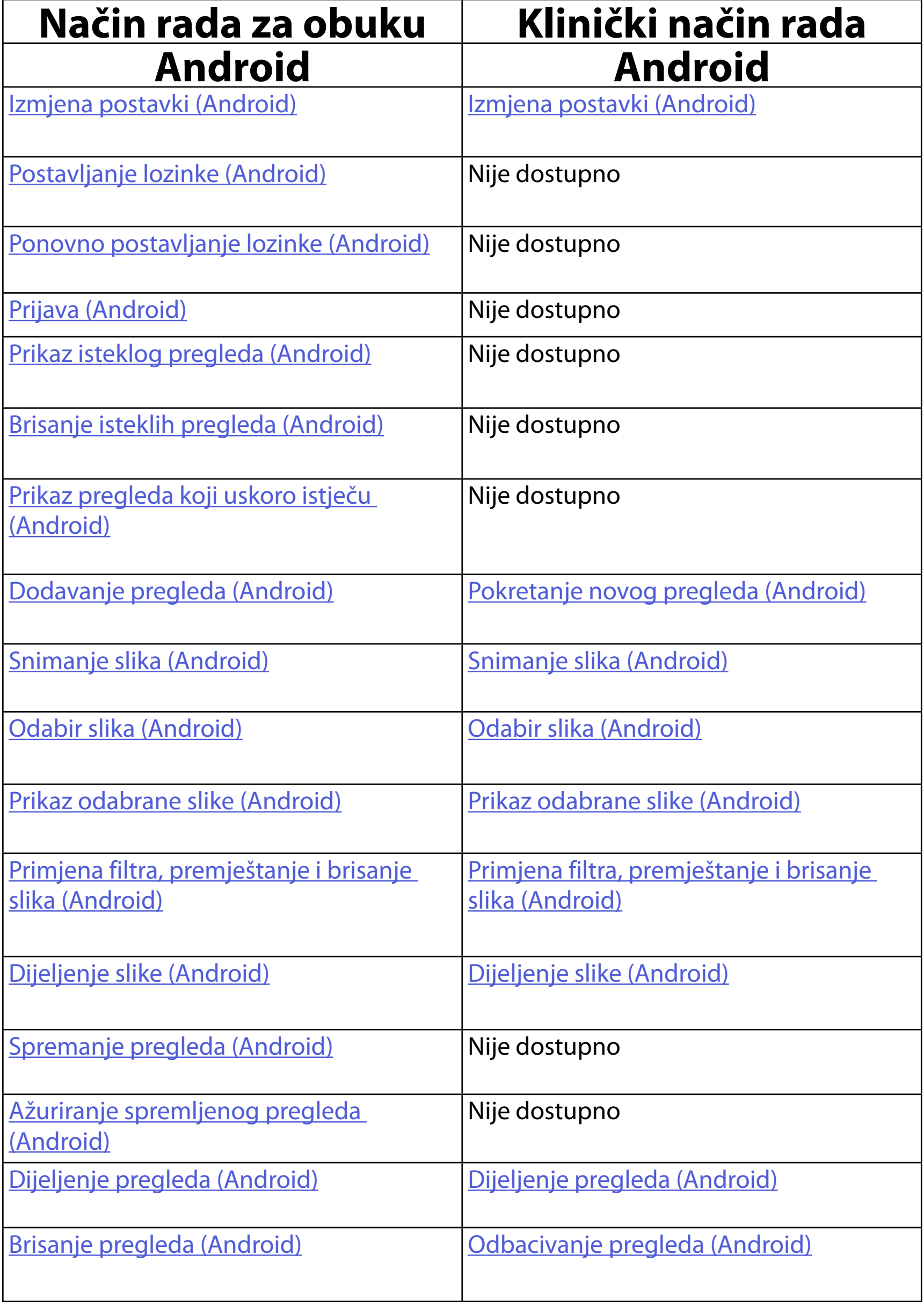

# <span id="page-15-1"></span><span id="page-15-0"></span>**Upotreba značajki aplikacije**

<span id="page-15-2"></span>Pročitajte [Upute za sustav Android](#page-16-1) za upotrebu aplikacije[ww](#page-16-1)

S pomoću poveznica u nastavku možete prijeći na radnju ili pročitati sve upute za operacijski sustav vašeg uređaja.

 $\begin{bmatrix} -1 \\ -1 \end{bmatrix}$ **NAPOMENA** Klinički način rada otvara se na zaslonu Exam (Pregled).

# <span id="page-16-1"></span><span id="page-16-0"></span>**Upute za sustav Android**

<u>‡</u>Μ| **NAPOMENA** Slike su prikazane kao primjer.

# **Elementi zaslona (Android)**

*Primjenjuje se na: Način rada za obuku, klinički način rada*

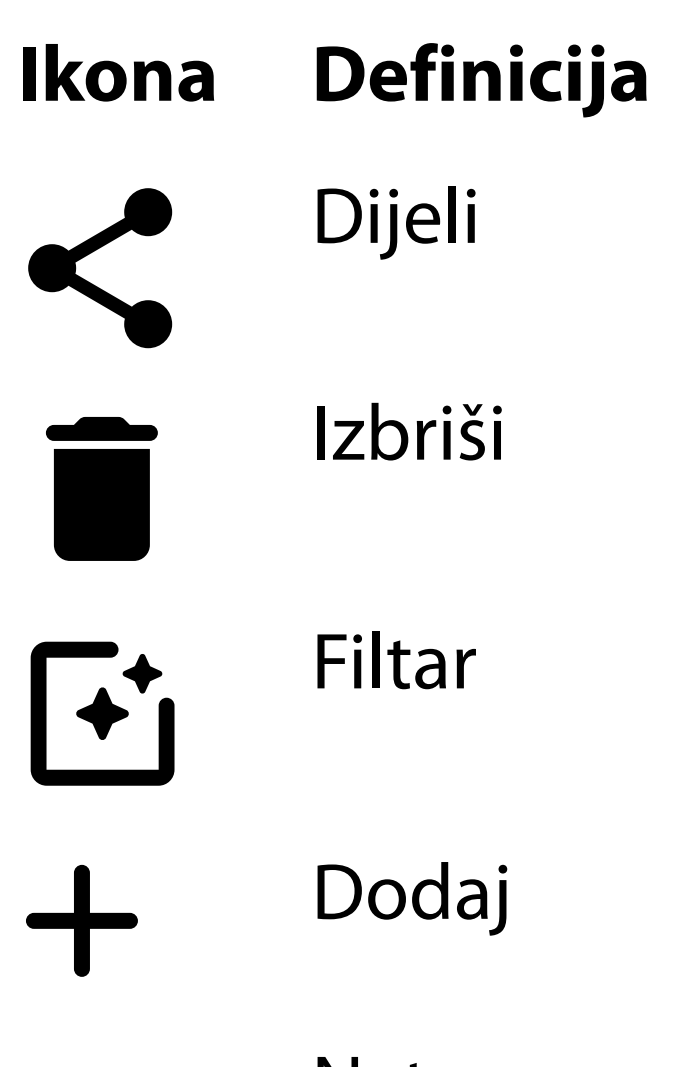

Natrag Gotovo

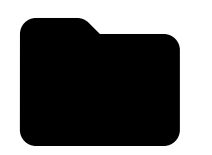

#### Premjesti

Izmijenite postavke kao što su razlučivost slike ili razdoblje zadržavanja podataka. Neke su postavke možda dostupne samo u određenom načinu rada.

# <span id="page-17-1"></span><span id="page-17-0"></span>**Izmjena postavki (Android)**

*Primjenjuje se na: Način rada za obuku, klinički način rada*

1. U aplikaciji dodirnite ikonu izbornika u gornjem desnom kutu

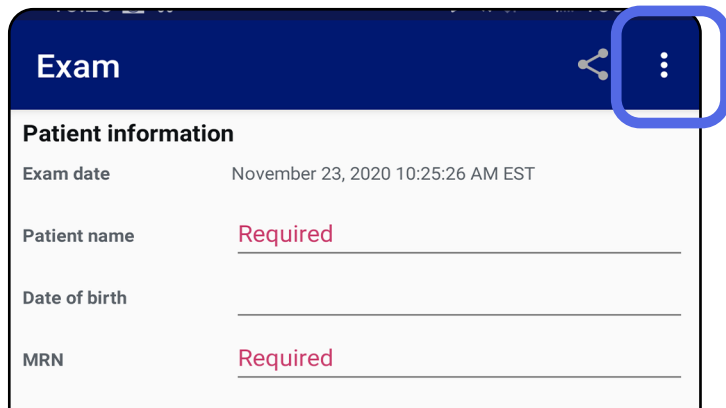

- 2. Dodirnite **Settings** (Postavke)
- 3. Izmijenite opcije postavki. **Ispitivanje sklopa** potrebno je ponoviti ako ste promijenili razlučivost slike.
- 4. Dodirnite  $\leftarrow$  u gornjem lijevom kutu za spremanje postavki.

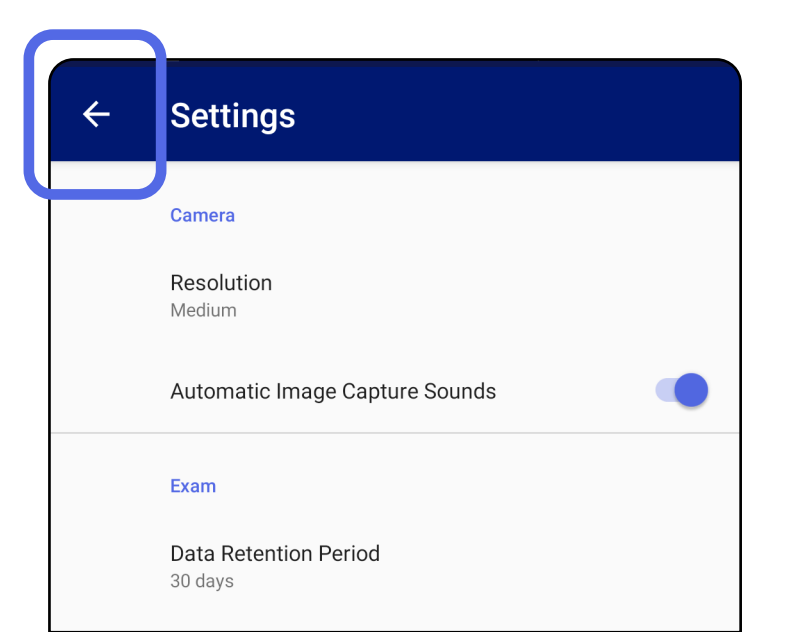

- 1. Postavite lozinku koja ispunjava kriterije za provjeru valjanosti.
- 2. Na zaslonu Authentication (Provjera autentičnosti) dvaput unesite novu lozinku.
- 3. Dodirnite **Set** (Postavi).

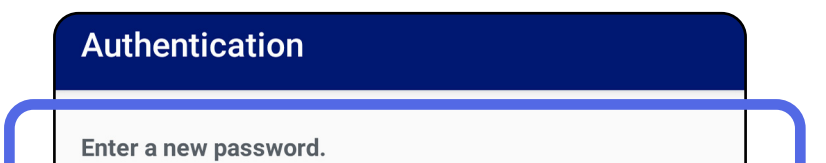

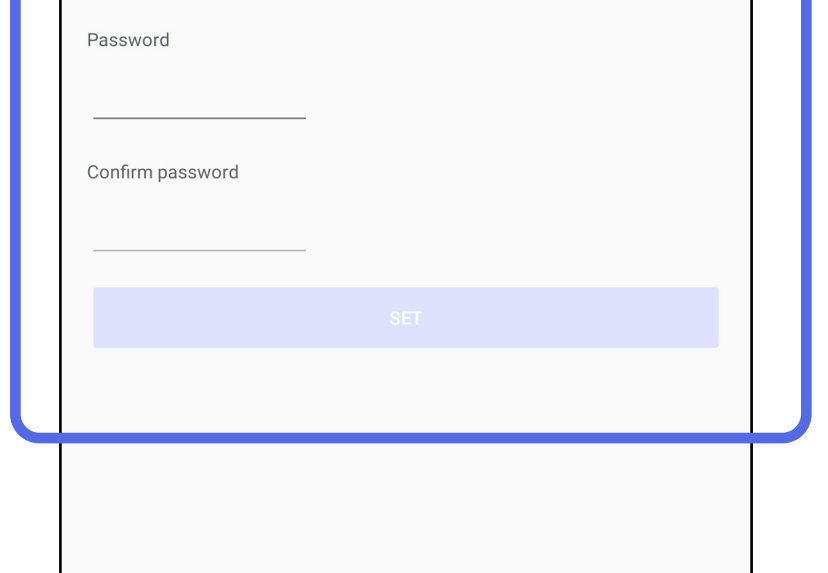

- [Postavljanje lozinke \(Android\)](#page-18-1)
- [Ponovno postavljanje lozinke \(Android\)](#page-19-1)
- <u>[Prijava \(Android\)](#page-20-1)</u>

# <span id="page-18-1"></span>**Postavljanje lozinke (Android)**

*Primjenjuje se na: Način rada za obuku*

Na zaslonu Authentication (Provjera autentičnosti) dostupne su sljedeće funkcije

# <span id="page-18-0"></span>**Provjera autentičnosti (Android)**

# <span id="page-19-1"></span><span id="page-19-0"></span>**Ponovno postavljanje lozinke (Android)**

- 1. Za ponovno postavljanje lozinke na zaslonu Authentication (Provjera autentičnosti) dodirnite **Reset** (Ponovo postavi).
- 2. Unesite novu lozinku dvaput.
- 3. Dodirnite **Reset** (Ponovo postavi) za potvrdu ponovnog postavljanja lozinke. Ova se radnja ne može poništiti.
- **NAPOMENA** Ponovnim postavljanjem lozinke izbrisat će se svi postojeći pregledi u aplikaciji.

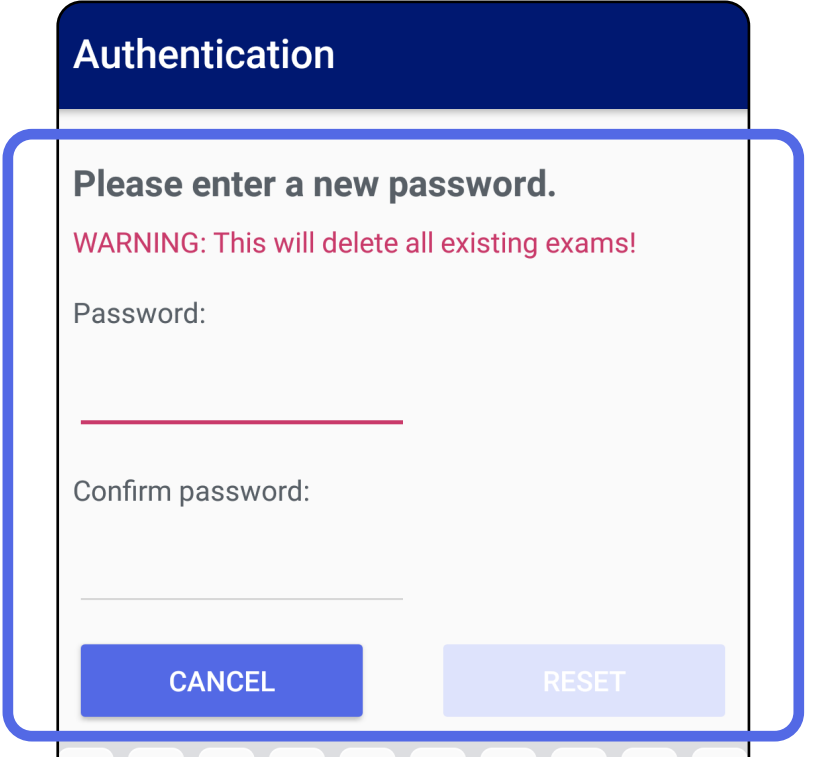

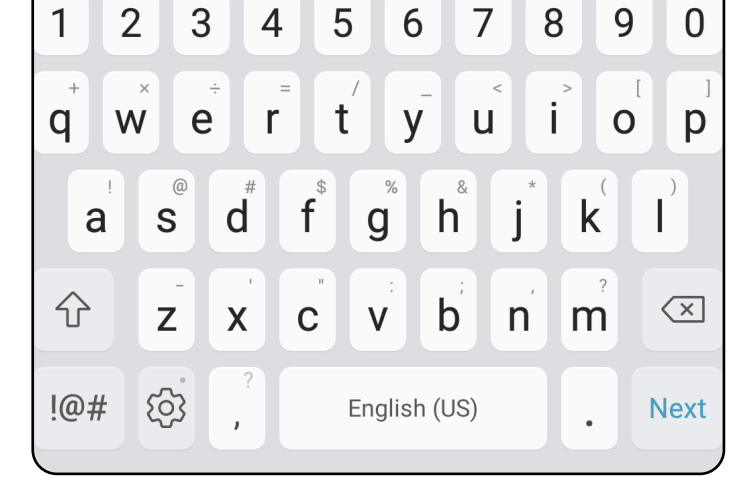

- 1. Otvorite aplikaciju.
- 2. Unesite lozinku na zaslonu Authentication (Provjera autentičnosti).
- 3. Dodirnite **Login** (Prijava).

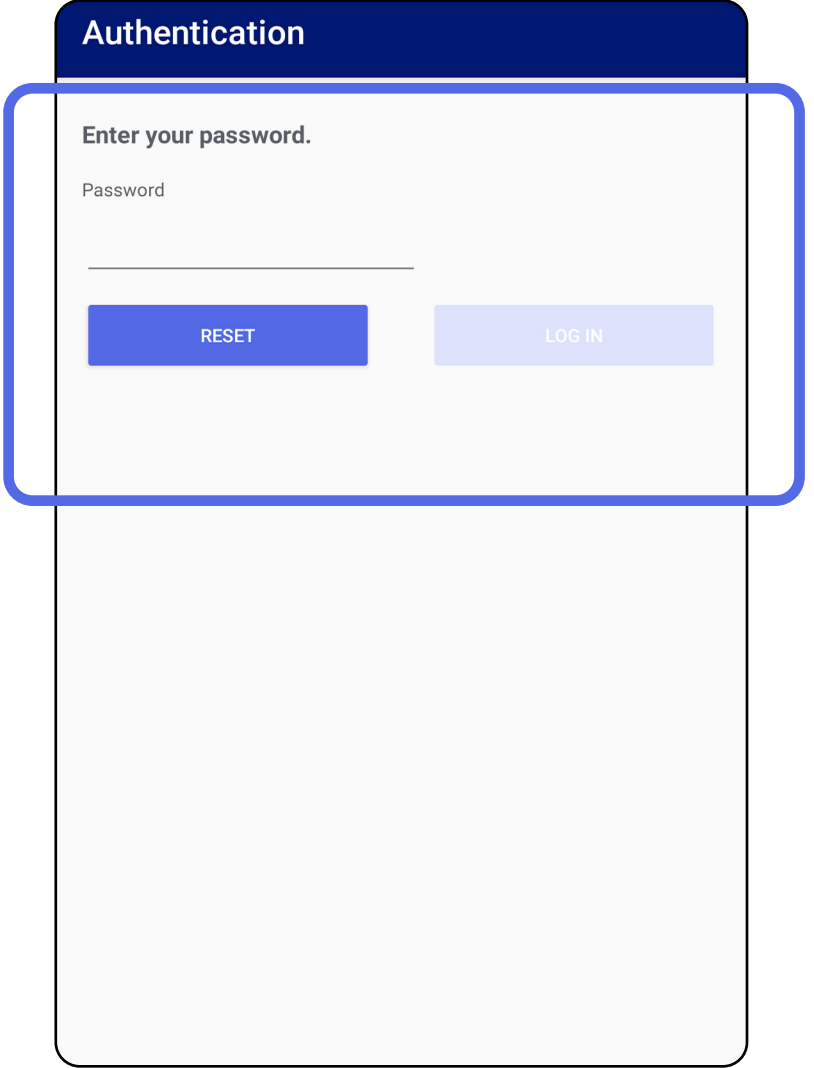

# <span id="page-20-1"></span><span id="page-20-0"></span>**Prijava (Android)**

# <span id="page-21-0"></span>**Istekli pregledi (Android)**

#### *Primjenjuje se na: Način rada za obuku*

Kada se aplikacija otvori u načinu rada za obuku, a istekli pregledi postoje, potrebno je izbrisati istekle preglede za nastavak upotrebe aplikacije. Prikazat će se upozorenje ako je bilo koji pregled istekao.

3. [Prikaz isteklog pregleda \(Android\)](#page-22-0) omogućuje dijeljenje ili brisanje pregleda i dijeljenje slika u pregledu ili Brisanje isteklih pregleda [\(Android\).](#page-24-0)

1. Dodirnite OK (U redu) kako biste potvrdili upozorenje.

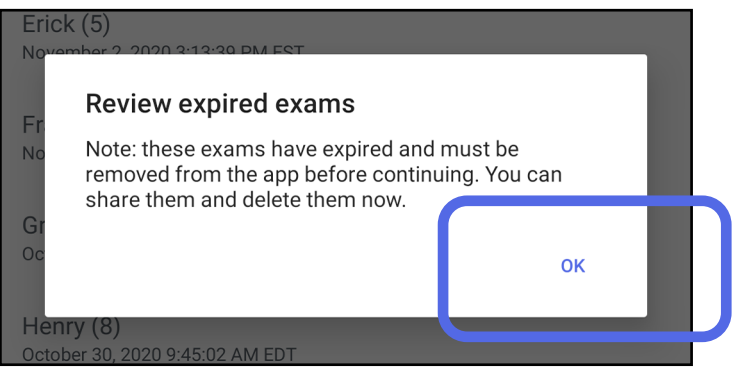

2. Pregledajte popis isteklih pregleda.

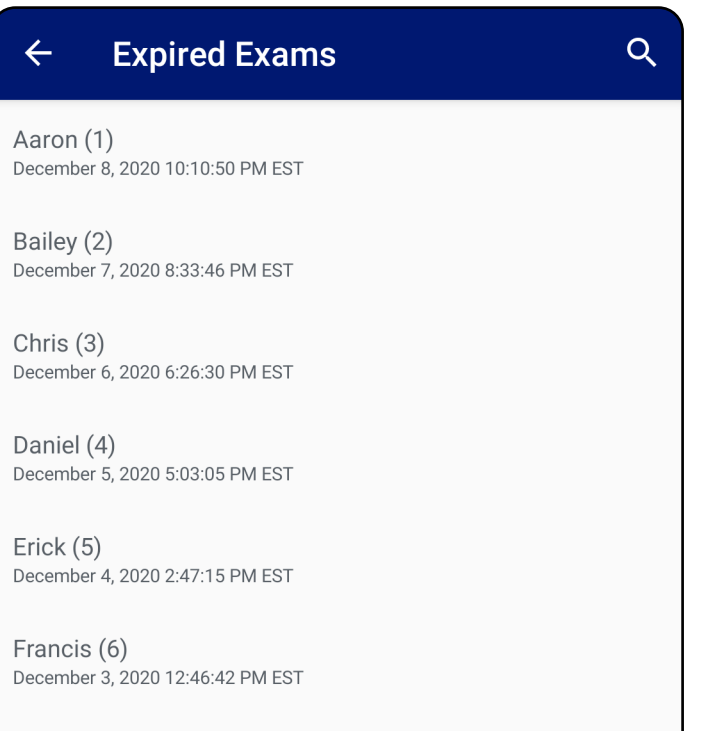

December 2, 2020 10:19:46 AM EST

Henry (8) December 1, 2020 8:39:09 AM EST

Iris $(9)$ November 30, 2020 7:40:41 AM EST

Jimmy  $(10)$ November 29, 2020 4:46:08 AM EST

### <span id="page-22-0"></span>**Prikaz isteklog pregleda (Android)**

*Primjenjuje se na: Način rada za obuku*

- Dodirnite sliku za [Prikaz slike u isteklom](#page-23-0)  [pregledu \(Android\).](#page-23-0)
- Dodirnite < za [Dijeljenje pregleda \(Android\)](#page-15-2).

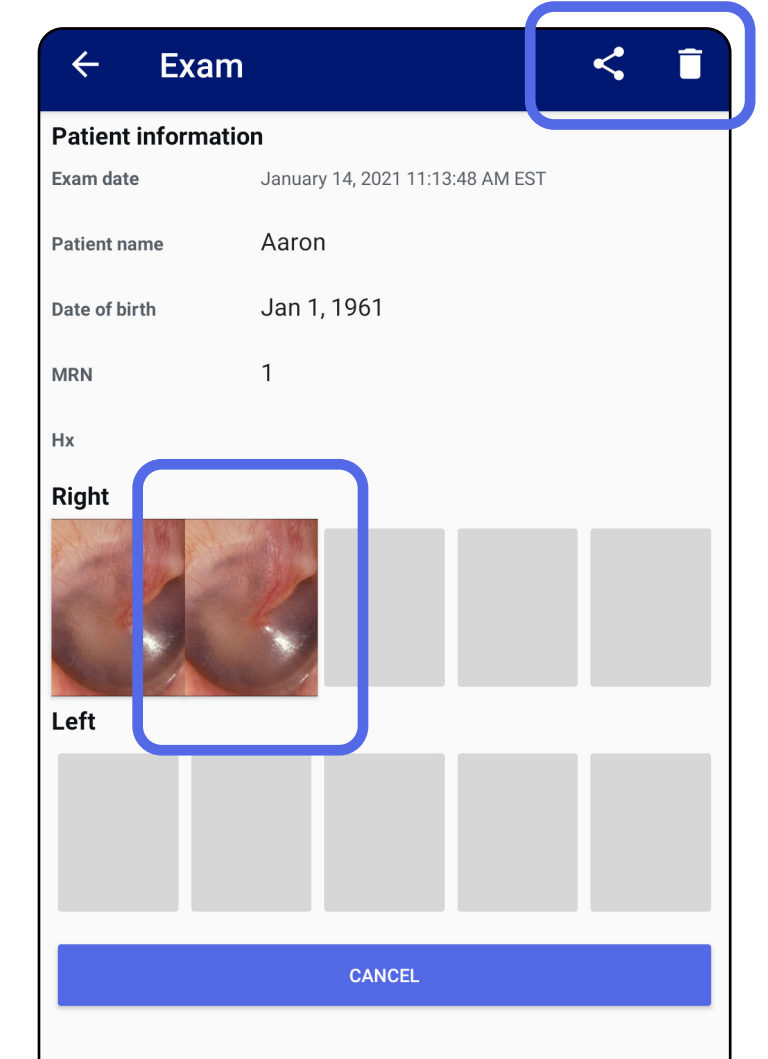

Za prikaz isteklog pregleda. dodirnite istekli pregled na popisu. Istekli pregled samo je za čitanje i mora se izbrisati prije pokretanja drugog pregleda. Prije brisanja isteklog pregleda dostupne su sljedeće opcije:

Pogledajte odjeljak Brisanje isteklih pregleda [\(Android\).](#page-24-0)

#### <span id="page-23-0"></span>**Prikaz slike u isteklom pregledu (Android)**

*Primjenjuje se na: Način rada za obuku*

- Dodirnite  $\mathbf{\dot{E}}$  za [Primjenu filtra na sliku](#page-34-0) (Android) u isteklom pregledu.
- Dodirnite < za [Dijeljenje slike \(Android\)](#page-40-1) u isteklom pregledu.

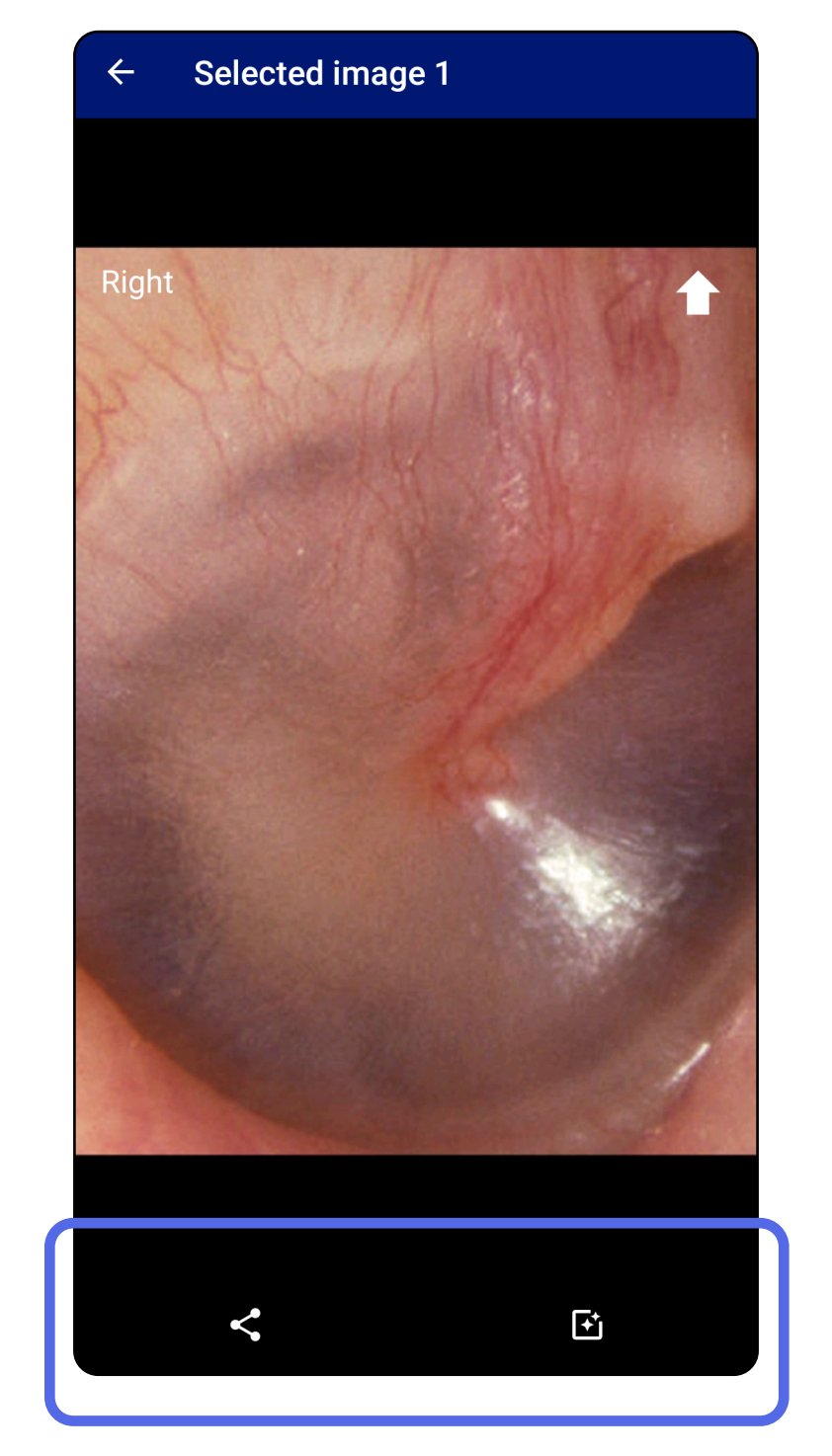

Na zaslonu Expired Exam (Istekli pregled) dodirnite jednu sliku da biste je otvorili.

### <span id="page-24-0"></span>**Brisanje isteklih pregleda (Android)**

### Kako biste izbrisali sve istekle preglede,

1. Dodirnite  $\leftarrow$ .

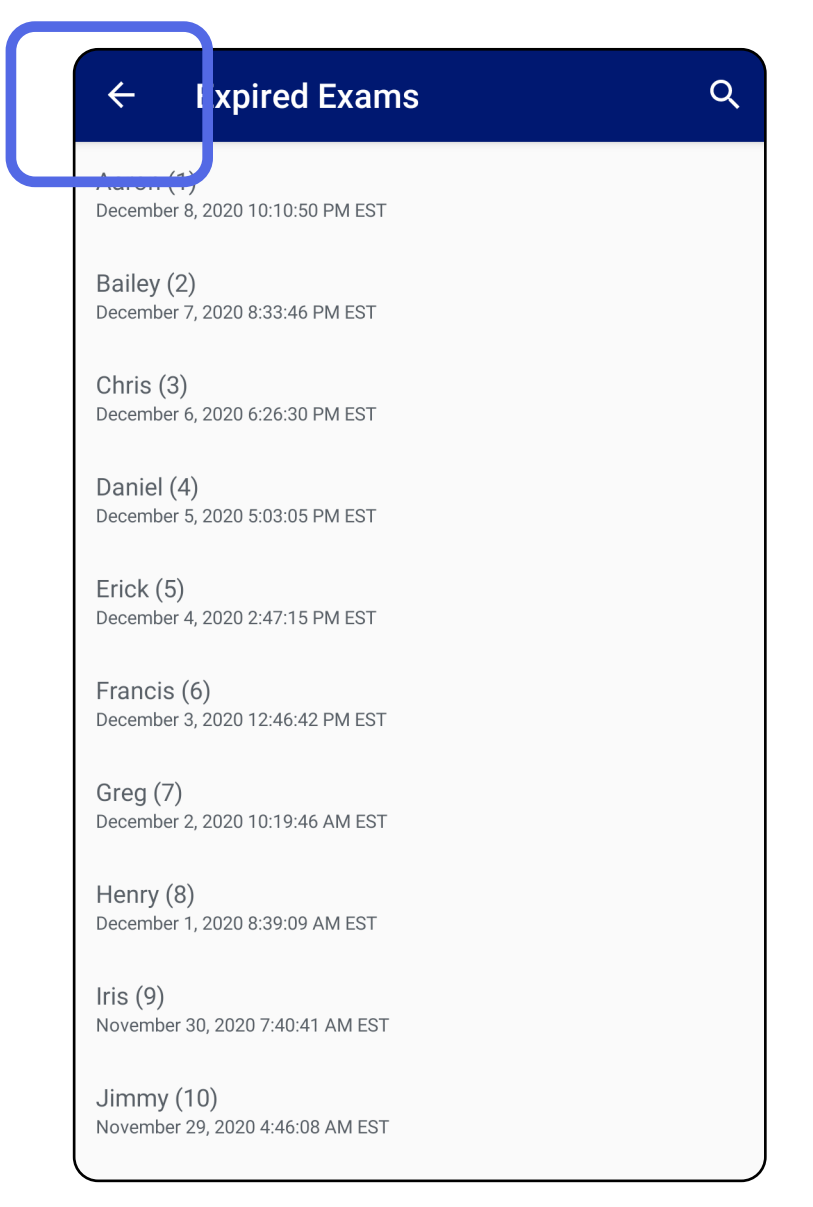

*Primjenjuje se na: Način rada za obuku*

### 2. Dodirnite **OK** (U redu) za potvrdu u skočnom dijaloškom okviru.

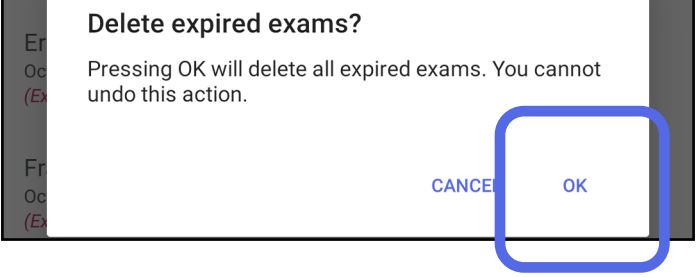

Postoje 2 opcije za brisanje isteklog pregleda.

Opcija 1: Brisanje prelaskom prsta

Na nazivu isteklog pregleda prijeđite prstom ulijevo ili udesno.

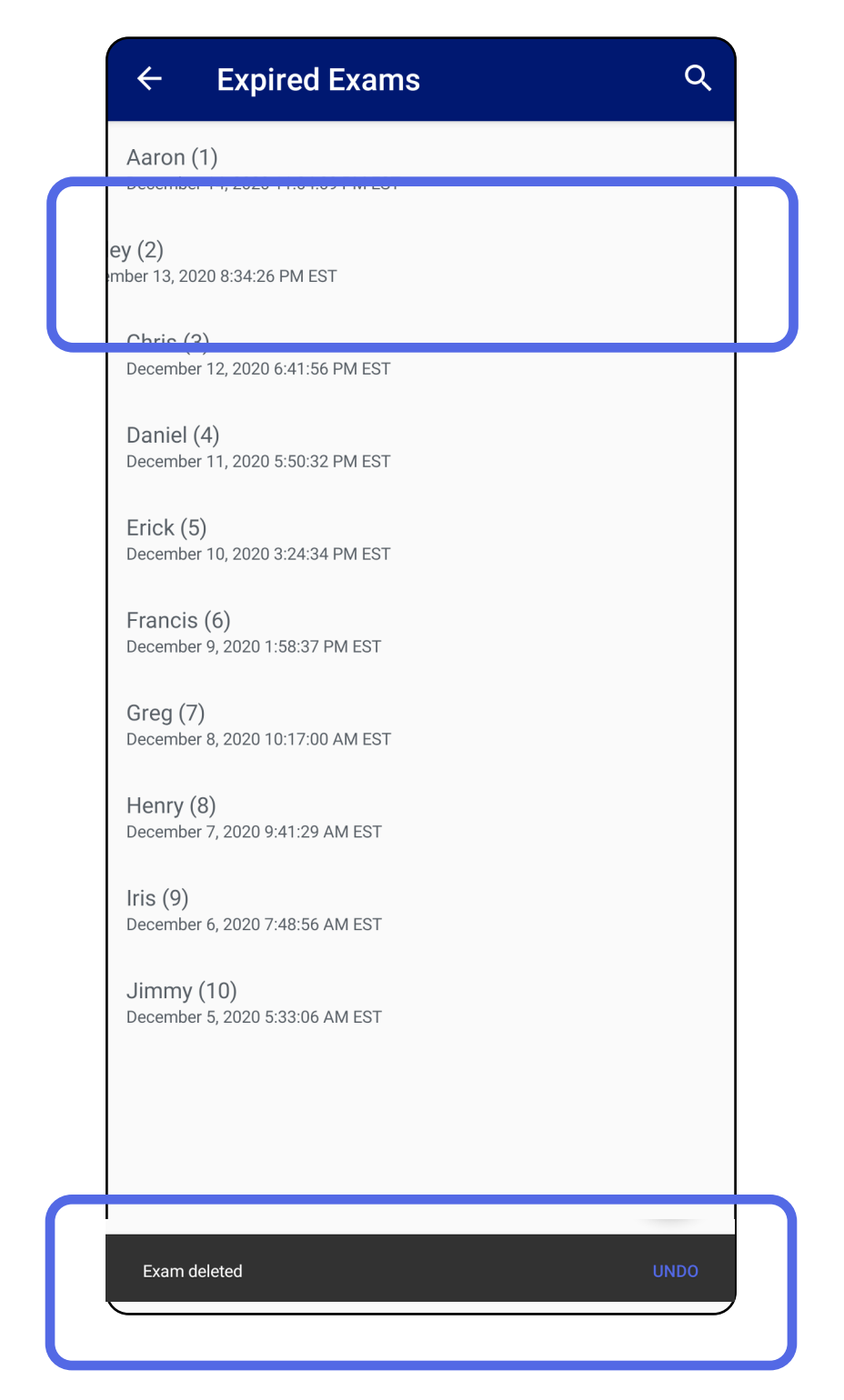

Dodirnite **UNDO** (Poništi) unutar 15 sekundi

#### u skočnom dijaloškom okviru da biste poništili brisanje.

# Opcija 2: Prikažite istekli pregled, a zatim dodirnite  $\overline{\bullet}$ .

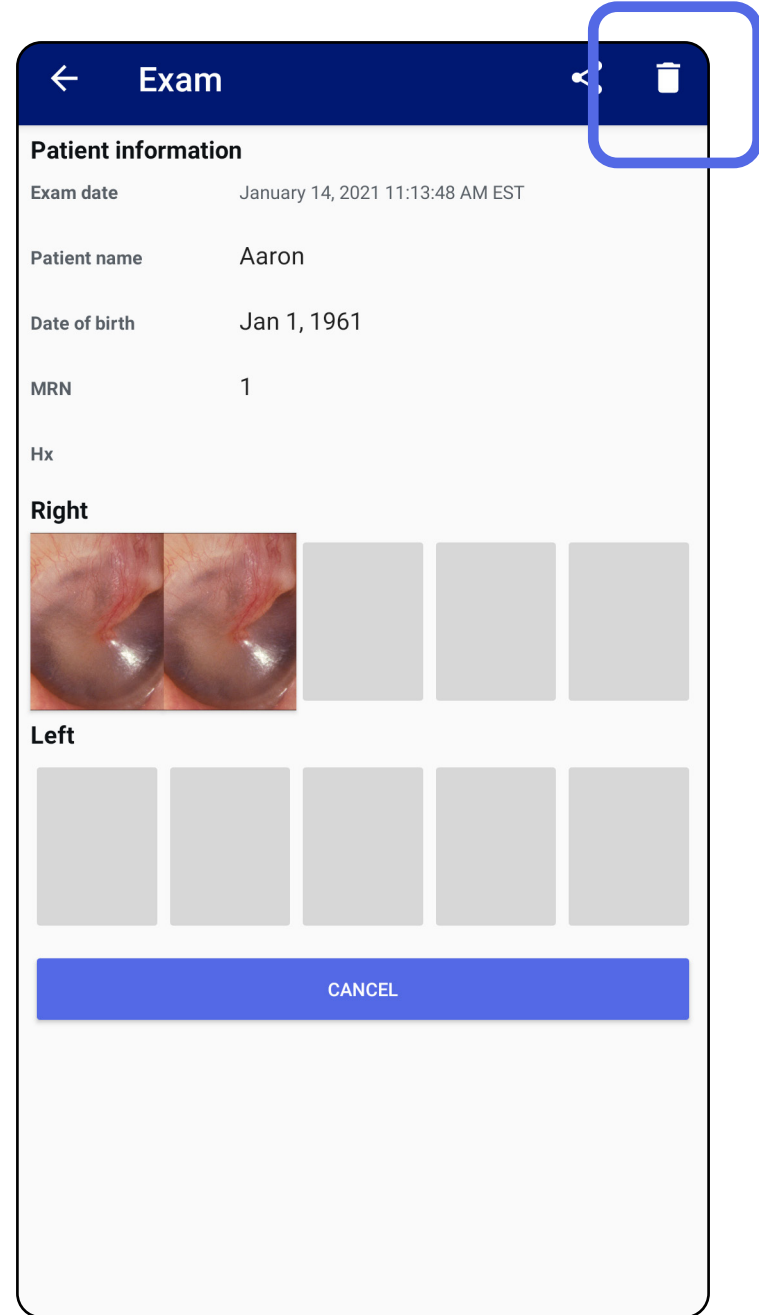

### Prijeđite na popis *[Upotreba značajki aplikacije](#page-15-1)*

# <span id="page-27-0"></span>**Pregledi koji uskoro istječu (Android)**

*Primjenjuje se na: Način rada za obuku*

Ukoliko vam pregledi uskoro istječu, pojavit će se dijaloški okvir "Exams expiring soon" (Pregledi koji uskoro istječu).

Pritisnite **OK** (U redu) kako biste pregledali preglede koji istječu.

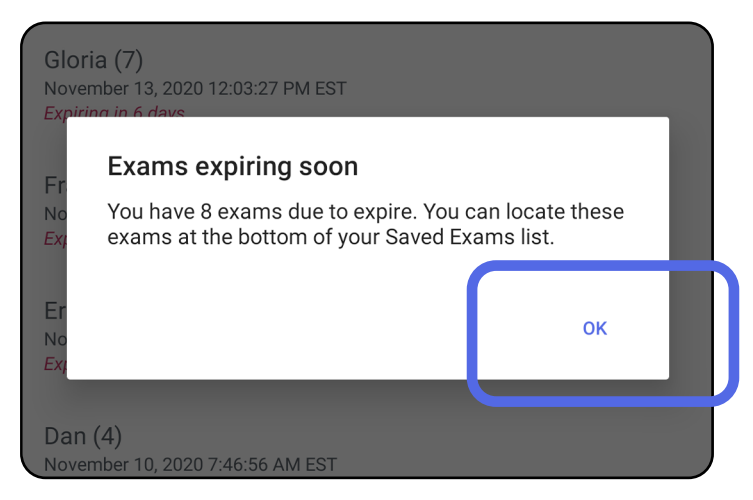

Nije potrebna nikakva radnja dok pregled ne istekne.

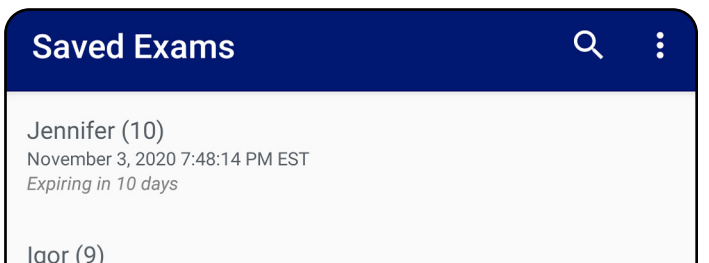

November 2, 2020 4:23:08 PM EST Expiring in 9 days

Henry (8) November 1, 2020 3:14:12 PM EST Expiring in 8 days

Gloria (7) October 31, 2020 12:29:18 PM EDT Expiring in 7 days

Francine (6) October 30, 2020 11:02:54 AM EDT Expiring in 6 days

Ernie  $(5)$ October 29, 2020 8:42:26 AM EDT **Expiring in 5 days** 

Dan $(4)$ October 28, 2020 6:13:49 AM EDT Expiring in 4 days

Christine (3) October 27, 2020 5:06:33 AM EDT Expiring in 3 days

### <span id="page-27-1"></span>**Prikaz pregleda koji uskoro istječu (Android)**

- 1. Dodirnite **+** za dodavanje novog pregleda.
- 2. Pogledajte odjeljak [Snimanje slika \(Android\)](#page-29-1).

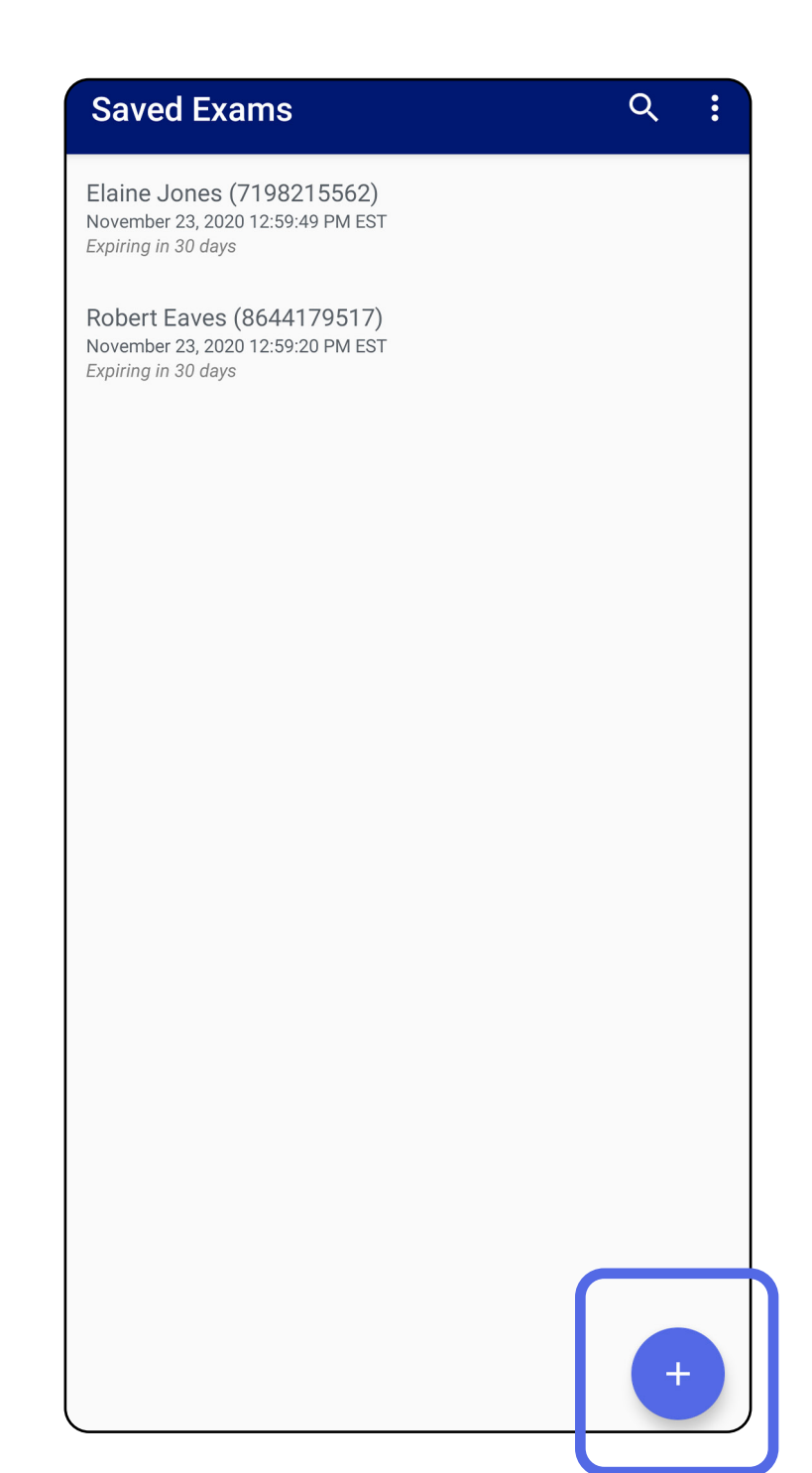

# <span id="page-28-1"></span><span id="page-28-0"></span>**Dodavanje pregleda (Android)**

# <span id="page-29-1"></span><span id="page-29-0"></span>**Snimanje slika (Android)**

- 1. Postavite uređaj ispred odabrane strane. Potražite videozapise i druge materijale za obuku za izvođenje pregleda na stranici [hillrom.com](http://hillrom.com/getstarted).
- 2. Dodirnite **Add image** (Dodaj sliku) za snimanje slika za desnu ili lijevu stranu.

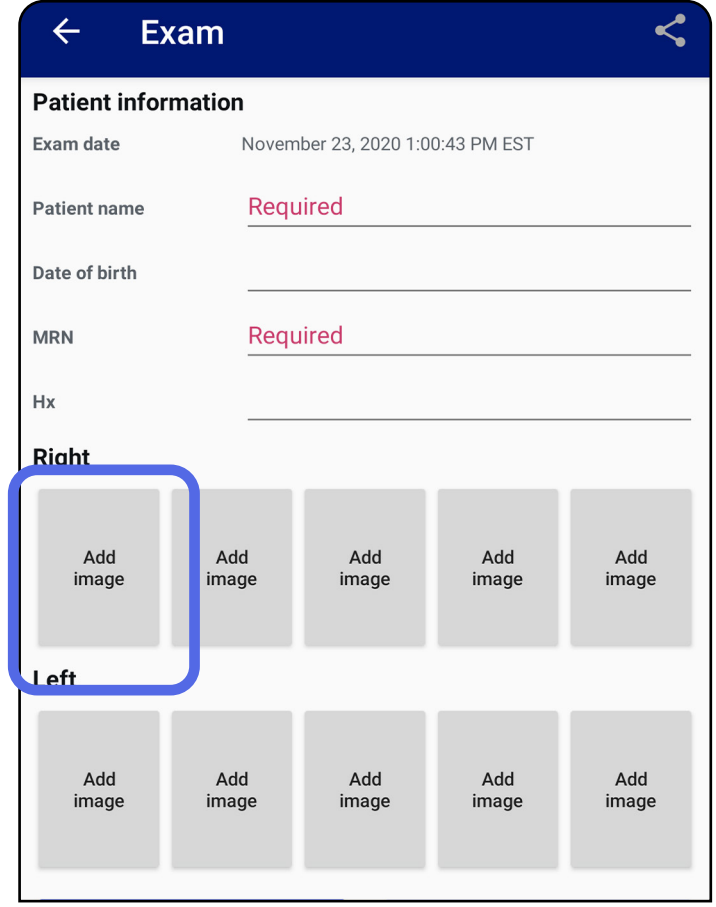

3. Ako postoji prethodna snimka na istoj strani, odaberite opciju u skočnom izborniku **New recording** (Nova snimka) za pokretanje nove snimke ili opciju **Previous recording** (Prethodna snimka) za spremanje slika iz prethodne snimke. Pogledajte odjeljak [Odabir slika \(Android\).](#page-32-1)

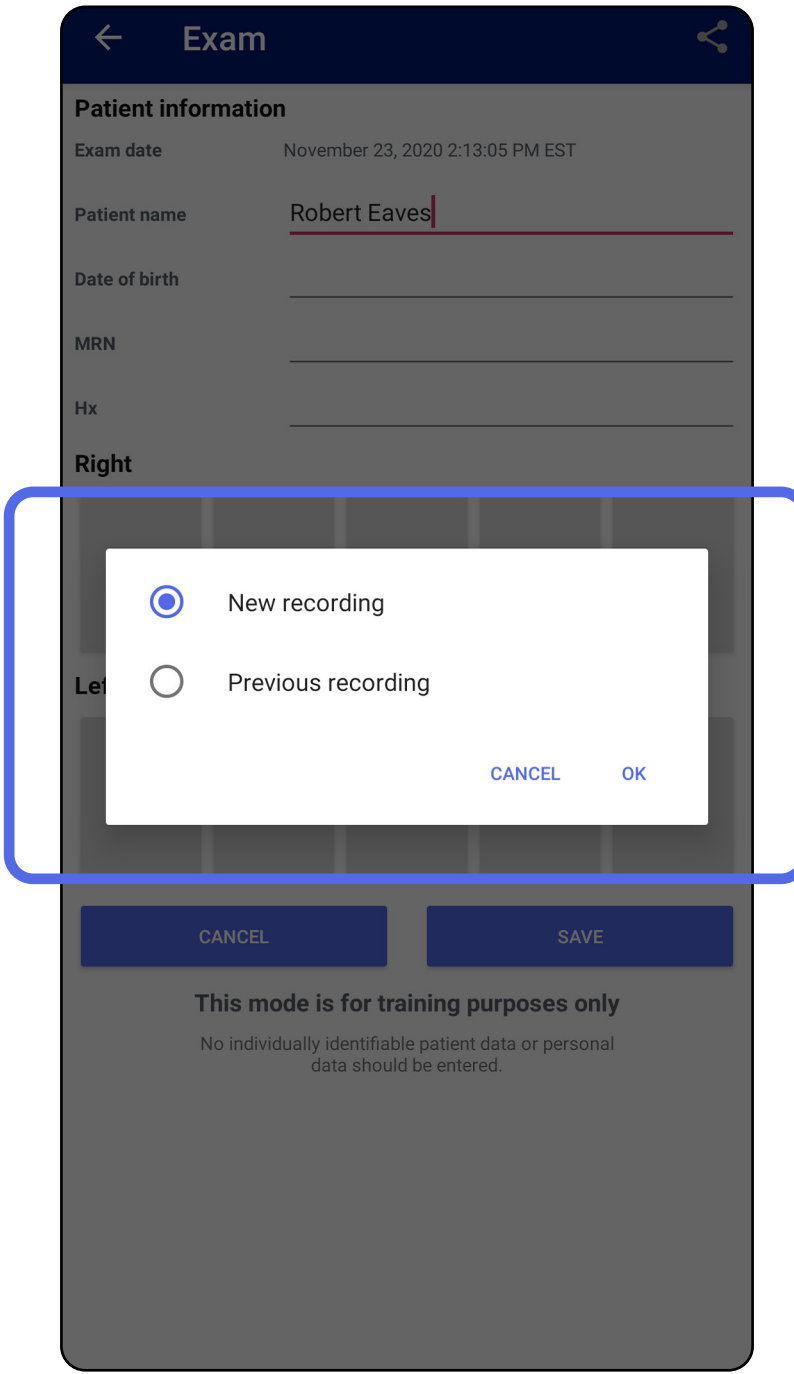

Ako ne postoji prethodna snimka na istoj strani, snimanje će se automatski pokrenuti i zaustaviti. Pogledajte odjeljak [Odabir slika \(Android\)](#page-32-1).

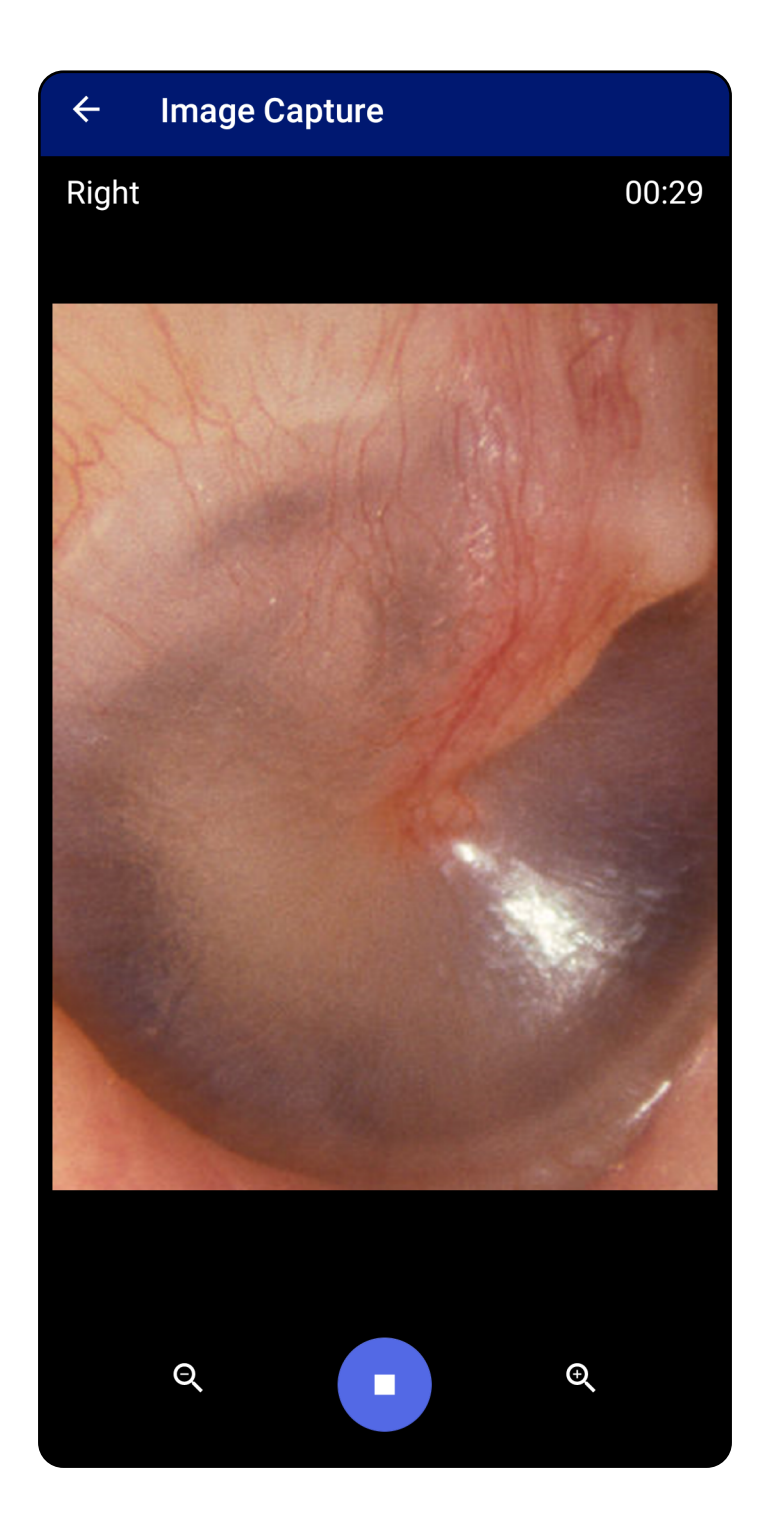

# <span id="page-32-1"></span><span id="page-32-0"></span>**Odabir slika (Android)**

- 1. Odaberite slike koje želite sačuvati s pomoću kontrola reproduktora videozapisa na dnu. S pomoću klizača pronađite sliku koju želite sačuvati. S pomoću kontrola za vraćanje unatrag, pokretanje/pauziranje i pomicanje unaprijed pomičite se kadar po kadar.
- 2. Dodirnite <sup>+</sup> za svaku sliku koju želite zadržati.
- 3. Dodirnite V u gornjem desnom kutu.
- <u>Ë</u>Д **NAPOMENA** Najviše 5 slika po strani može se zadržati u pregledu.
- ΞW| **NAPOMENA** Strelica u gornjem desnom kutu slike pokazuje smjer gore na snimljenoj slici.

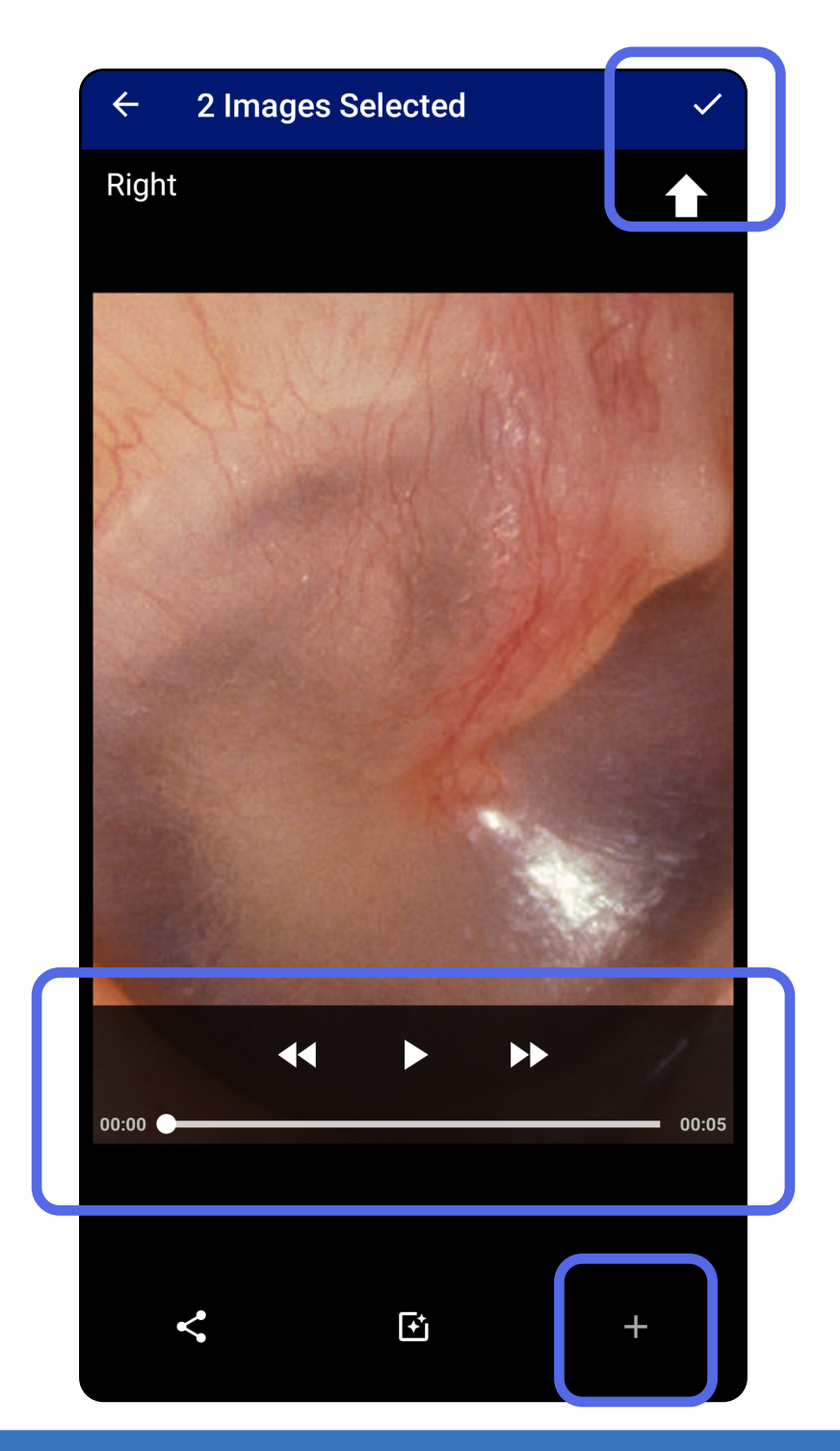

# <span id="page-33-1"></span><span id="page-33-0"></span>**Prikaz odabrane slike (Android)**

- 1. Na zaslonu Exam (Pregled) dodirnite jednu sliku.
- 2. Na zaslonu Selected image (Odabrana slika) prelazite prstom ulijevo ili udesno da biste se pomicali kroz sve slike za obje strane.
- **NAPOMENA** Strelica u gornjem desnom kutu slike pokazuje smjer gore na snimljenoj slici.

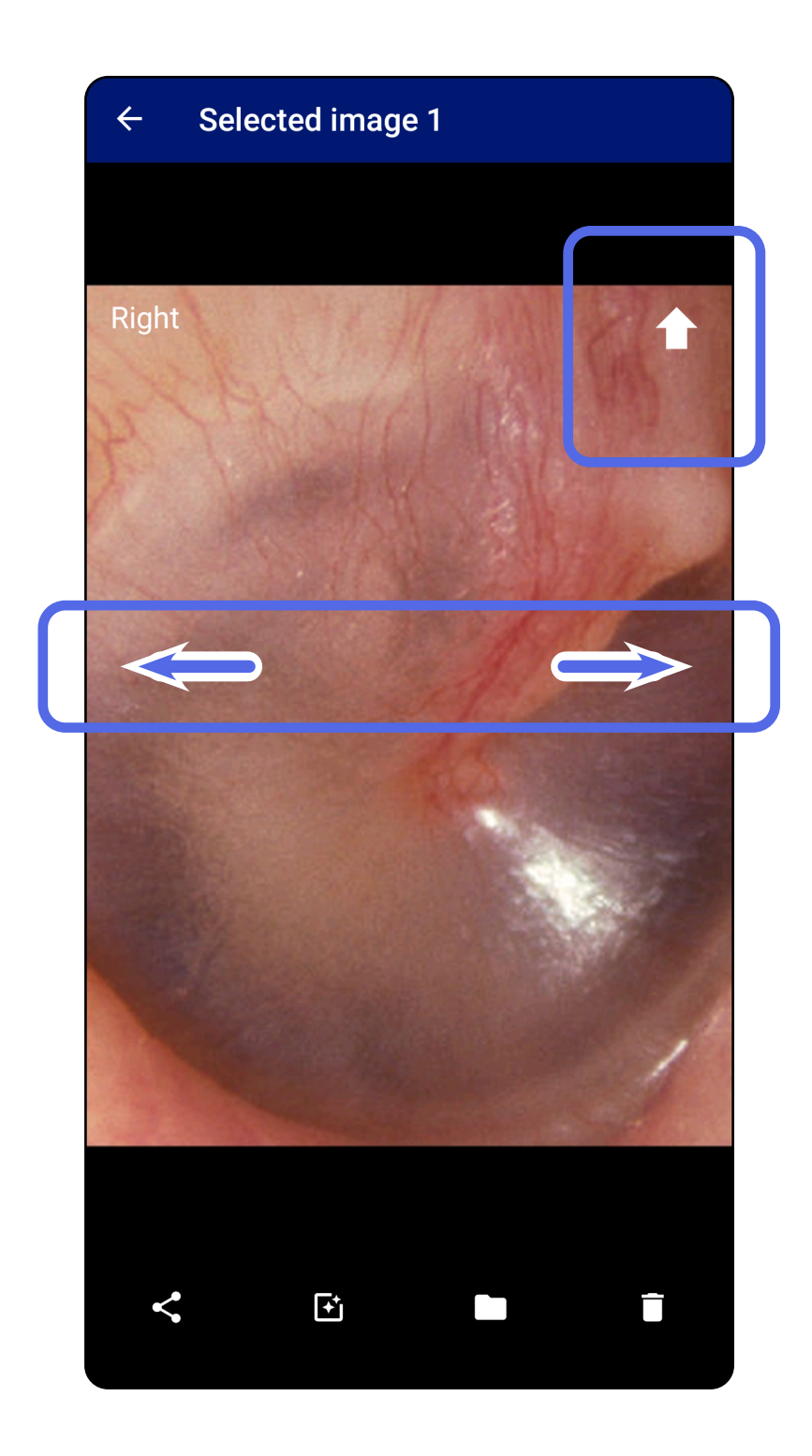

### <span id="page-34-0"></span>**Primjena filtra, premještanje i brisanje slika (Android)**

Na zaslonu Exam (Pregled) dodirnite jednu sliku da biste je otvorili.

- Dodirnite za primjenu filtra. Filtri se primjenjuju samo na trenutačnu sliku i kada se ta slika dijeli. Izvorne nefiltrirane slike pohranjuju se.
- Dodirnite **•**, a zatim dodirnite OK (U redu) u skočnom izborniku za premještanje slike na drugu stranu *(nije dostupno u isteklim pregledima)*. Ova je značajka korisna ako ste pri pokretanju snimanja slike odabrali pogrešnu stranu.
- Dodirnite  $\blacksquare$  za brisanje slike, a zatim potvrdite brisanje *(nije dostupno u isteklim pregledima)*.

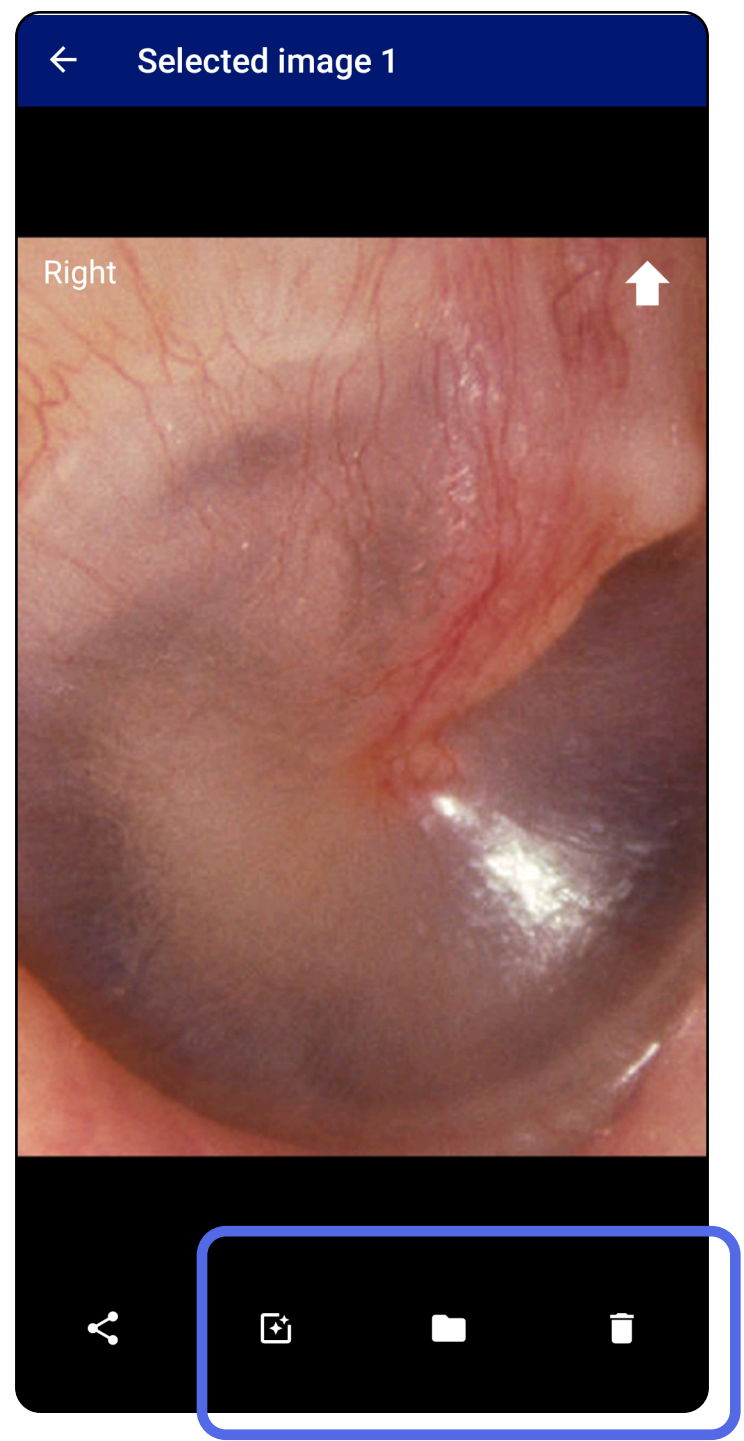

# <span id="page-35-1"></span><span id="page-35-0"></span>**Spremanje pregleda (Android)**

- 1. Dodajte podatke o pacijentu.
- 2. Dodirnite **Save** (Spremi).
- ┋<mark>Ӆ</mark> **NAPOMENA** Slike nisu nužne za spremanje pregleda. Podaci o pacijentu mogu se dodati prije ili poslije odabira slika.
- $\frac{1}{2}$   $\vert$   $\vert$ **NAPOMENA** Pregled se može spremiti tek nakon unosa potrebnih podataka.

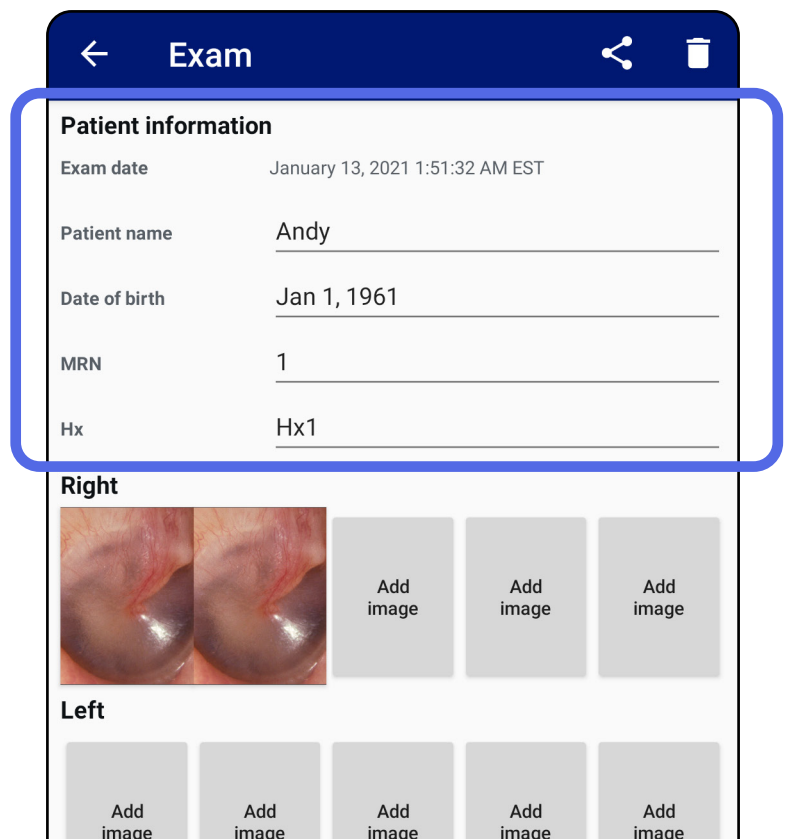

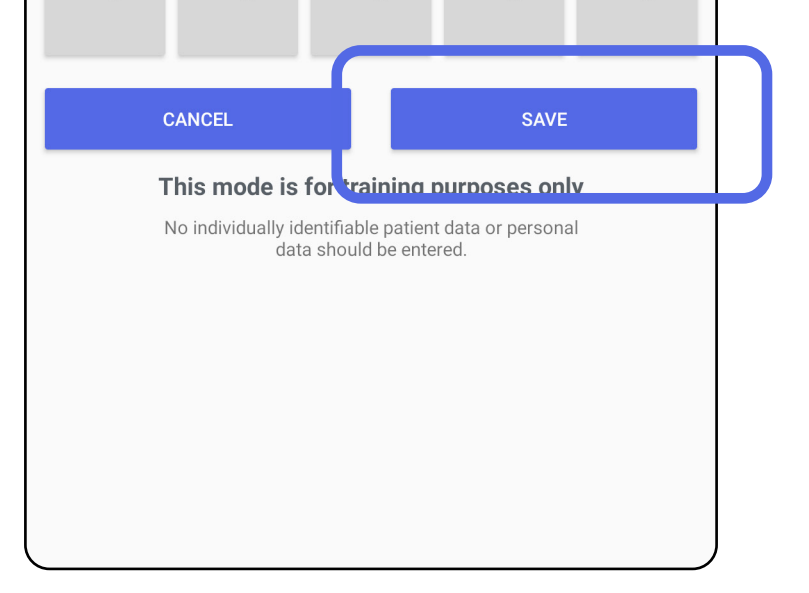

# <span id="page-36-1"></span><span id="page-36-0"></span>**Ažuriranje spremljenog pregleda (Android)**

1. Da biste uredili pregled, dodirnite naziv željenog pregleda da biste ga otvorili.

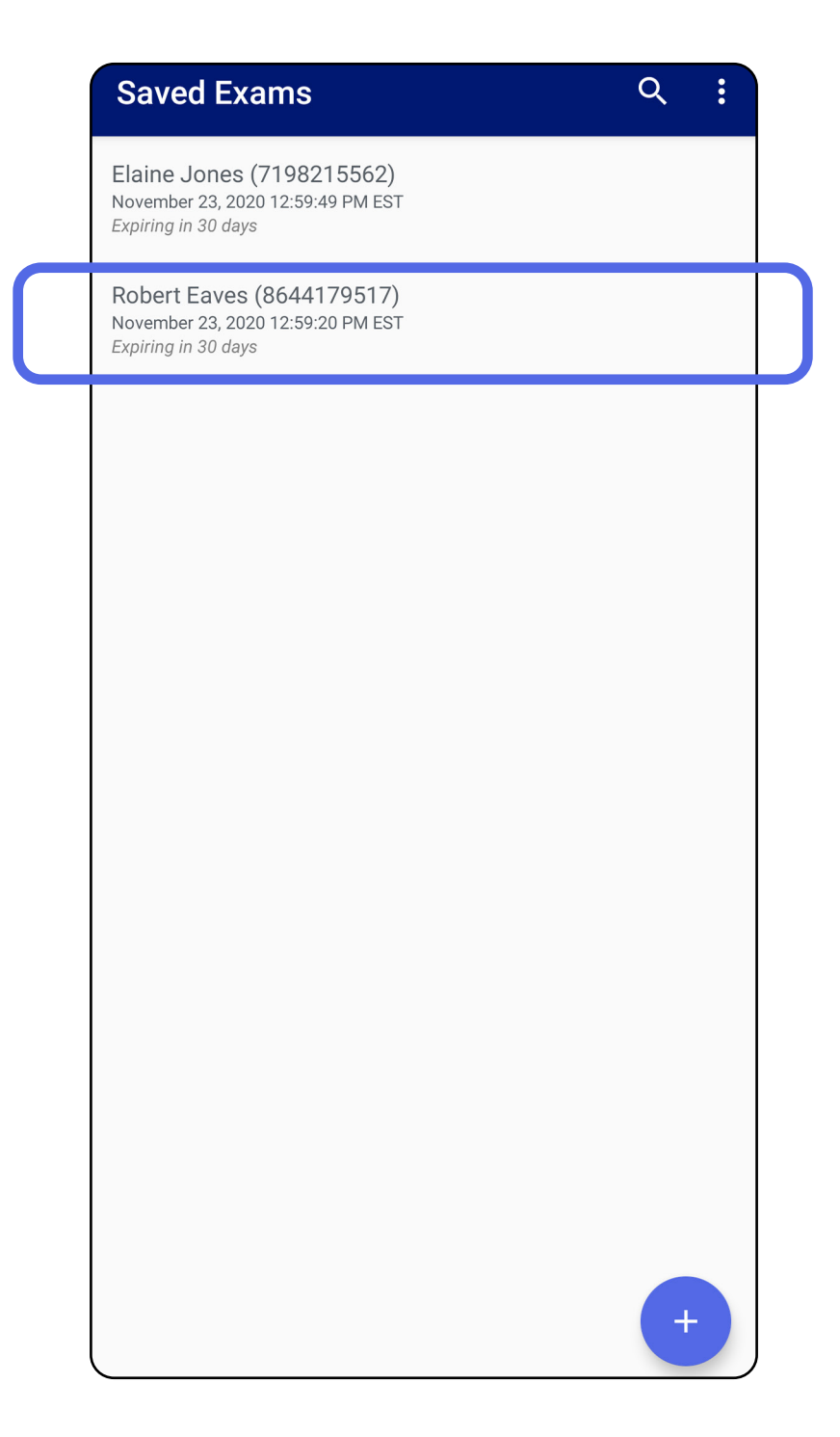

2. Na zaslonu Exam (Pregled) dodirnite polje koje

#### želite ažurirati.

- 4. Dodajte ili uklonite slike. Pogledajte odjeljke [Snimanje slika \(Android\)](#page-29-1) i [Primjena filtra,](#page-34-0)  [premještanje i brisanje slika \(Android\).](#page-34-0)
- 5. Dodirnite **Save** (Spremi).
- 3. Unesite podatke o pacijentu.
	- a. S pomoću skočne tipkovnice sa slovima ili brojevima unesite Patient name (Ime pacijenta) ili MRN (broj medicinskog kartona).
	- b.Na skočnom kalendaru odaberite datum rođenja.

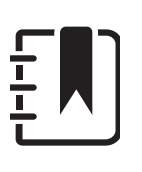

**NAPOMENA** Stil kalendara ovisit će o verziji sustava Android.

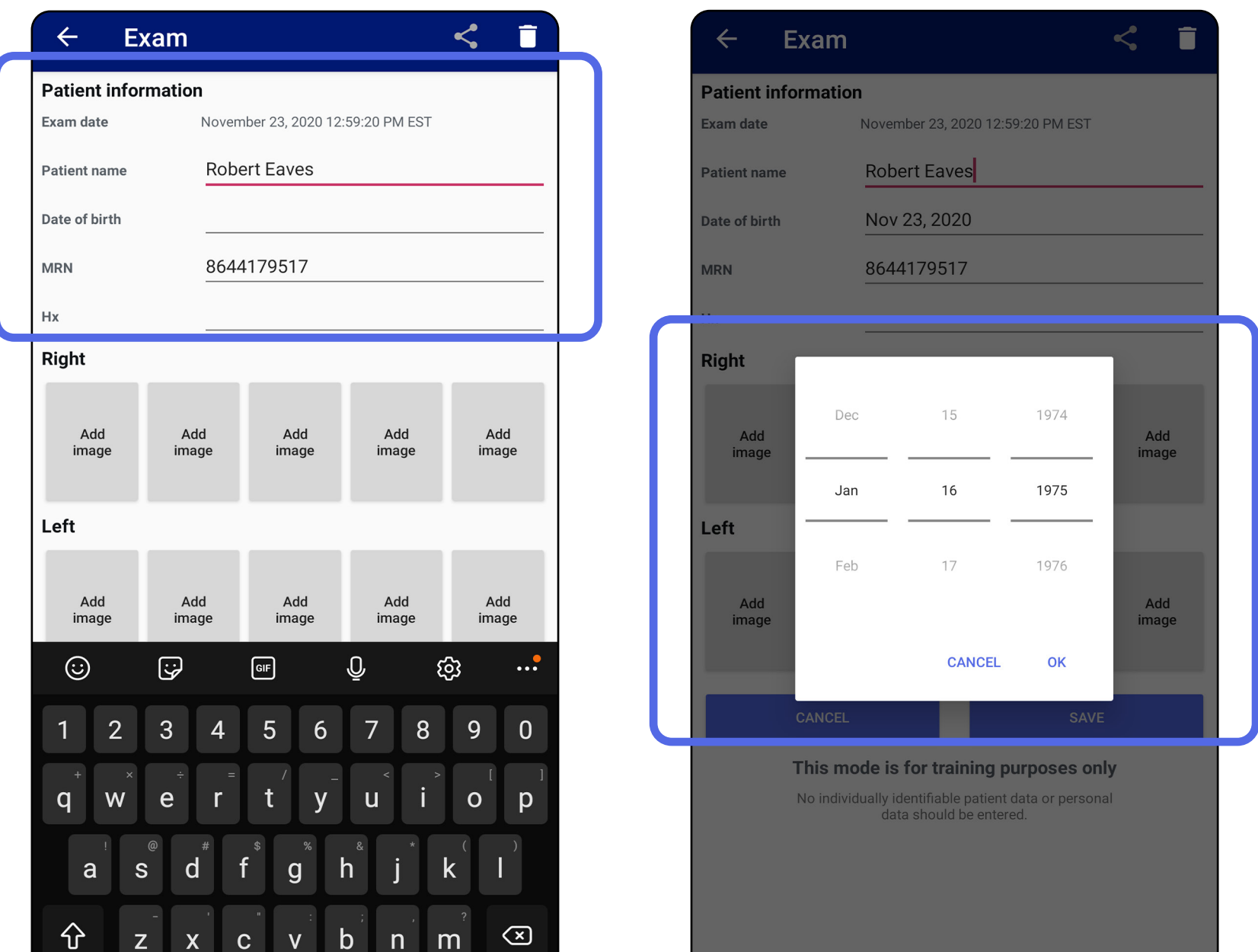

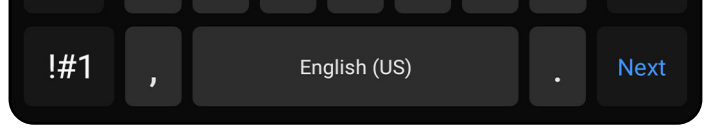

**NAPOMENA** Spremanje je dostupno samo ako su unesene promjene i ako su obavezni podaci o pacijentu potpuni.

- 1. Na zaslonu Exam (Pregled) dodirnite  $\leq$ .
- 2. Odaberite metodu dijeljenja u skočnom izborniku.
- $\frac{1}{2}$   $\bm{\mathsf{M}}$   $\bm{\mathsf{I}}$ **NAPOMENA** Ikona dijeljenja dostupna je samo kada pregled sadrži barem jednu sliku i obavezne podatke o pacijentu.

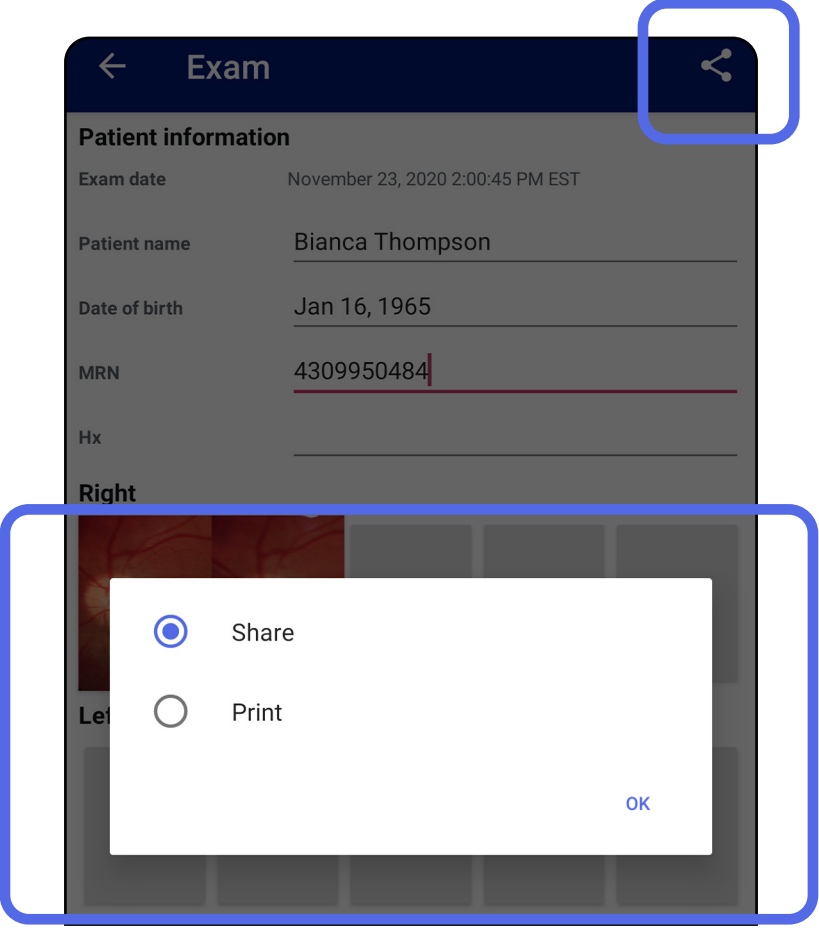

# <span id="page-38-1"></span><span id="page-38-0"></span>**Dijeljenje pregleda (Android)**

Ë A | **NAPOMENA** Pogledajte odjeljak [Sigurnost](#page-9-1)  [uređaja i podataka o pacijentu](#page-9-1).

3. Slijedite upute za dijeljenje.

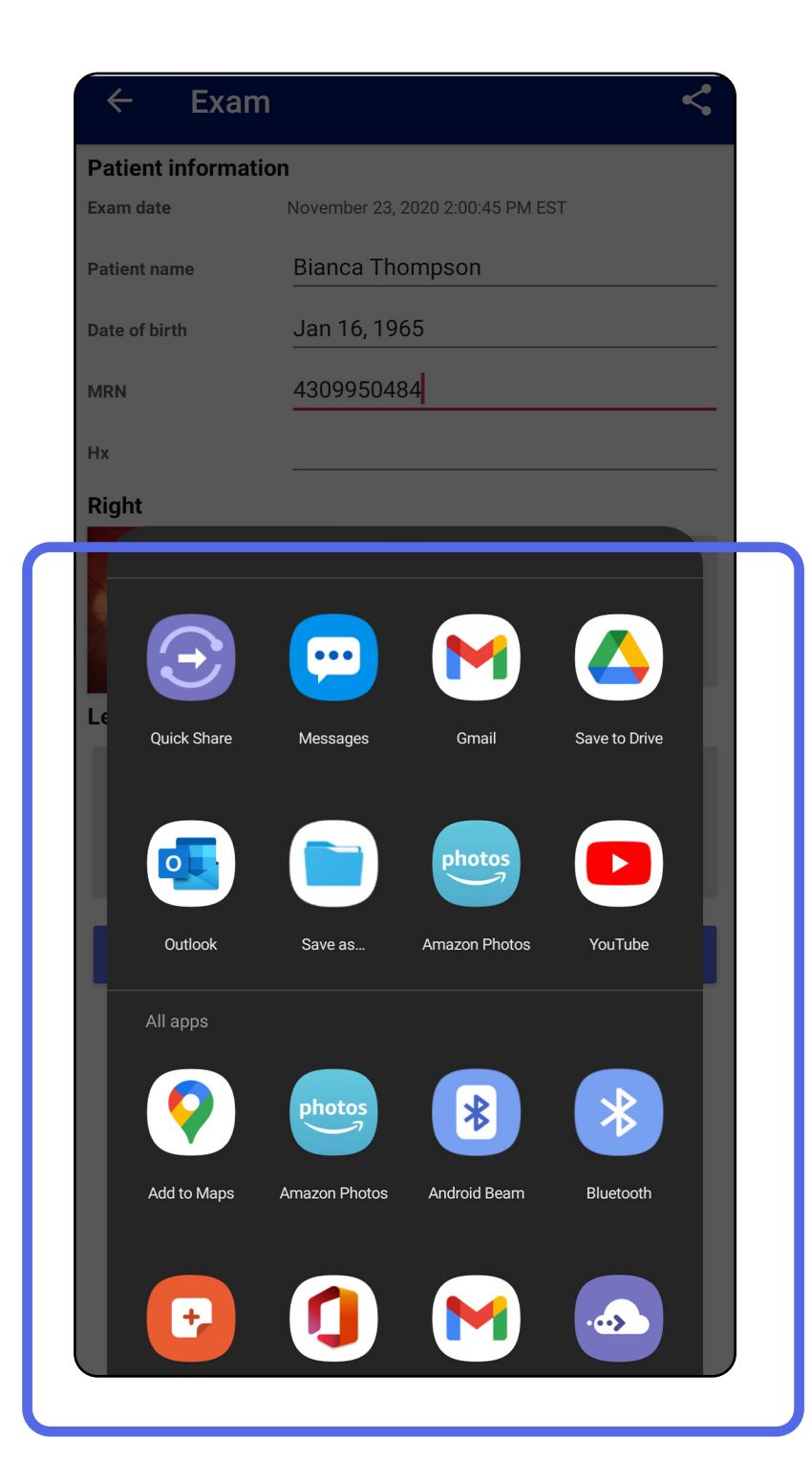

 $\frac{1}{\Gamma}$ **NAPOMENA** Dijeljene slike iz aplikacije iExaminer mogu imati ugrađene informacije. Neke aplikacije za prikaz fotografija ne podržavaju ugrađene informacije. Ako primatelj ne može vidjeti fotografiju, korisnik bi trebao provjeriti podržava li aplikacija za pregled fotografija prikaz slika s ugrađenim informacijama ili odabrati drugu aplikaciju za pregled fotografija.

# <span id="page-40-1"></span><span id="page-40-0"></span>**Dijeljenje slike (Android)**

- 1. Na zaslonu Exam (Pregled) dodirnite željenu sliku.
- 2. Dodirnite  $\leq$ .
- $\frac{1}{2}$   $\parallel$ **NAPOMENA** Dijeljenje je dostupno kada pregled sadrži obavezne podatke o pacijentu.

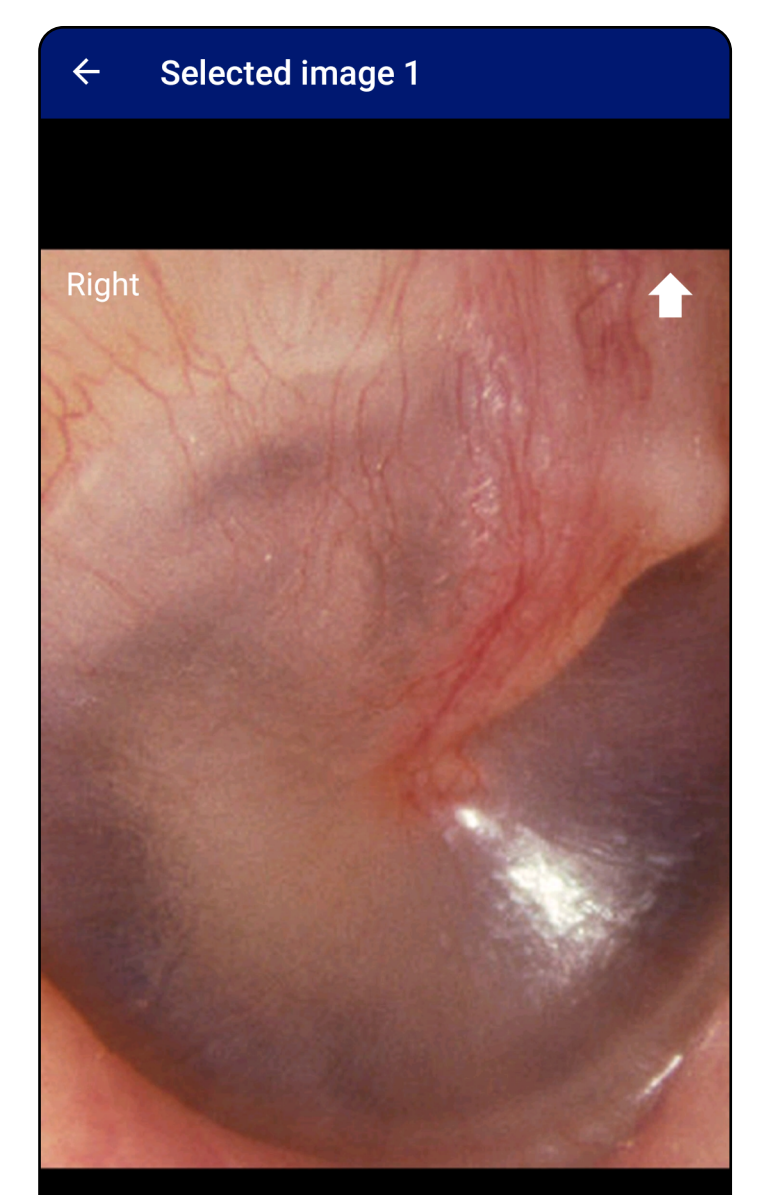

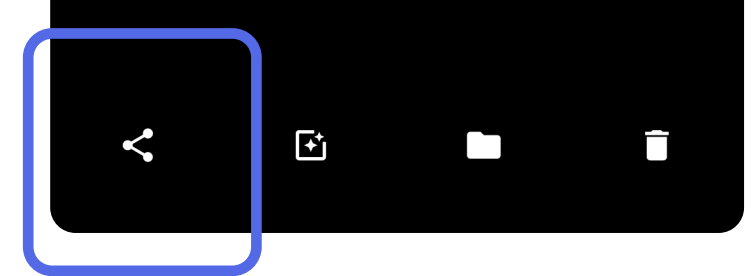

3. Odaberite metodu dijeljenja u skočnom izborniku.

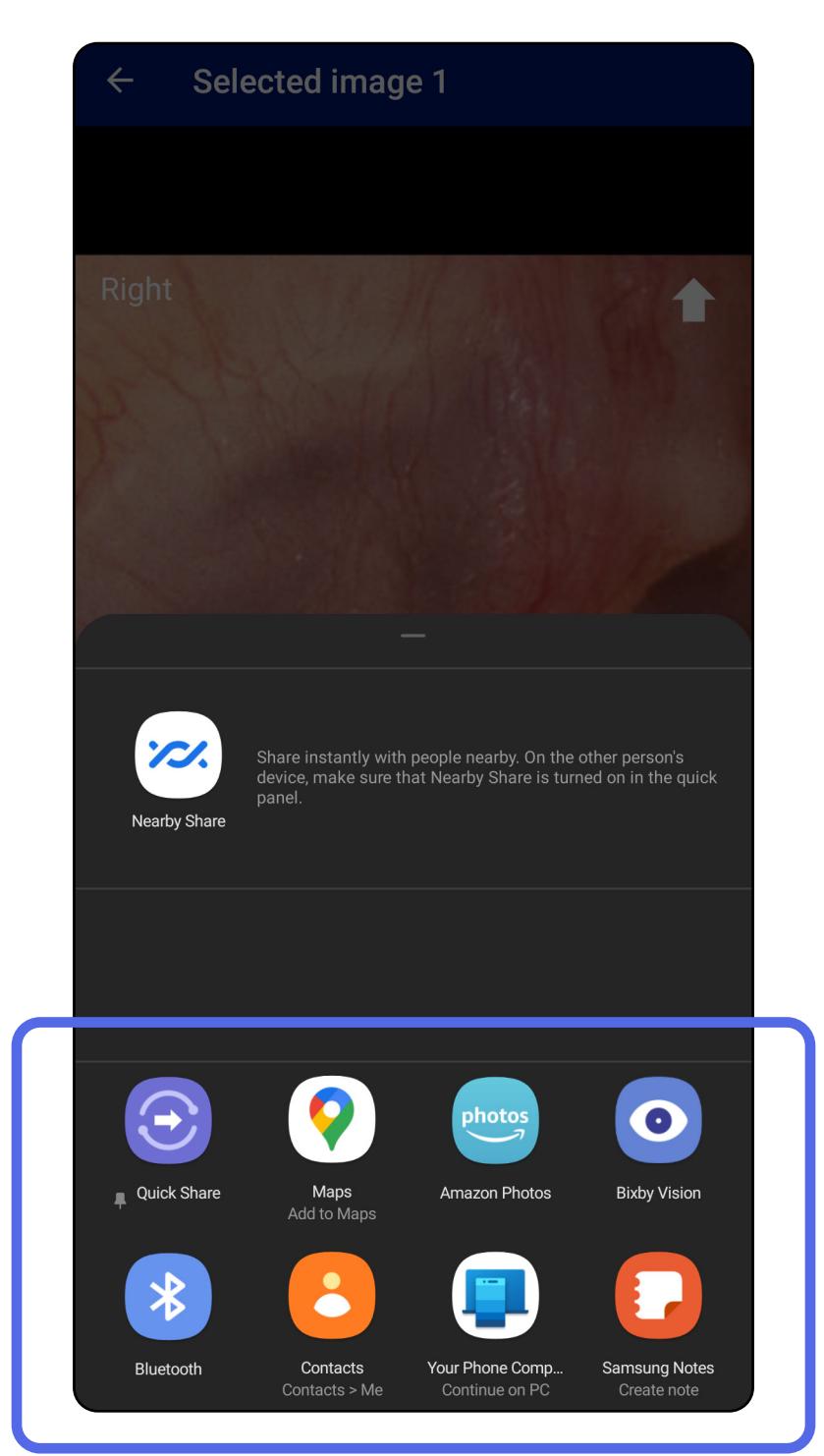

- 4. Slijedite upute za dijeljenje.
- $\frac{1}{L}$   $\bm{\mathsf{M}}$   $\vert$ **NAPOMENA** Pogledajte odjeljak [Sigurnost](#page-9-1)  [uređaja i podataka o pacijentu](#page-9-1).

**NAPOMENA** Dijeljene slike iz aplikacije iExaminer mogu imati ugrađene informacije. Neke aplikacije za prikaz fotografija ne podržavaju ugrađene informacije. Ako primatelj ne može vidjeti fotografiju, korisnik bi trebao provjeriti podržava li aplikacija za pregled fotografija prikaz slika s ugrađenim informacijama ili odabrati drugu aplikaciju za pregled fotografija.

Na nazivu isteklog pregleda prijeđite prstom ulijevo ili udesno.

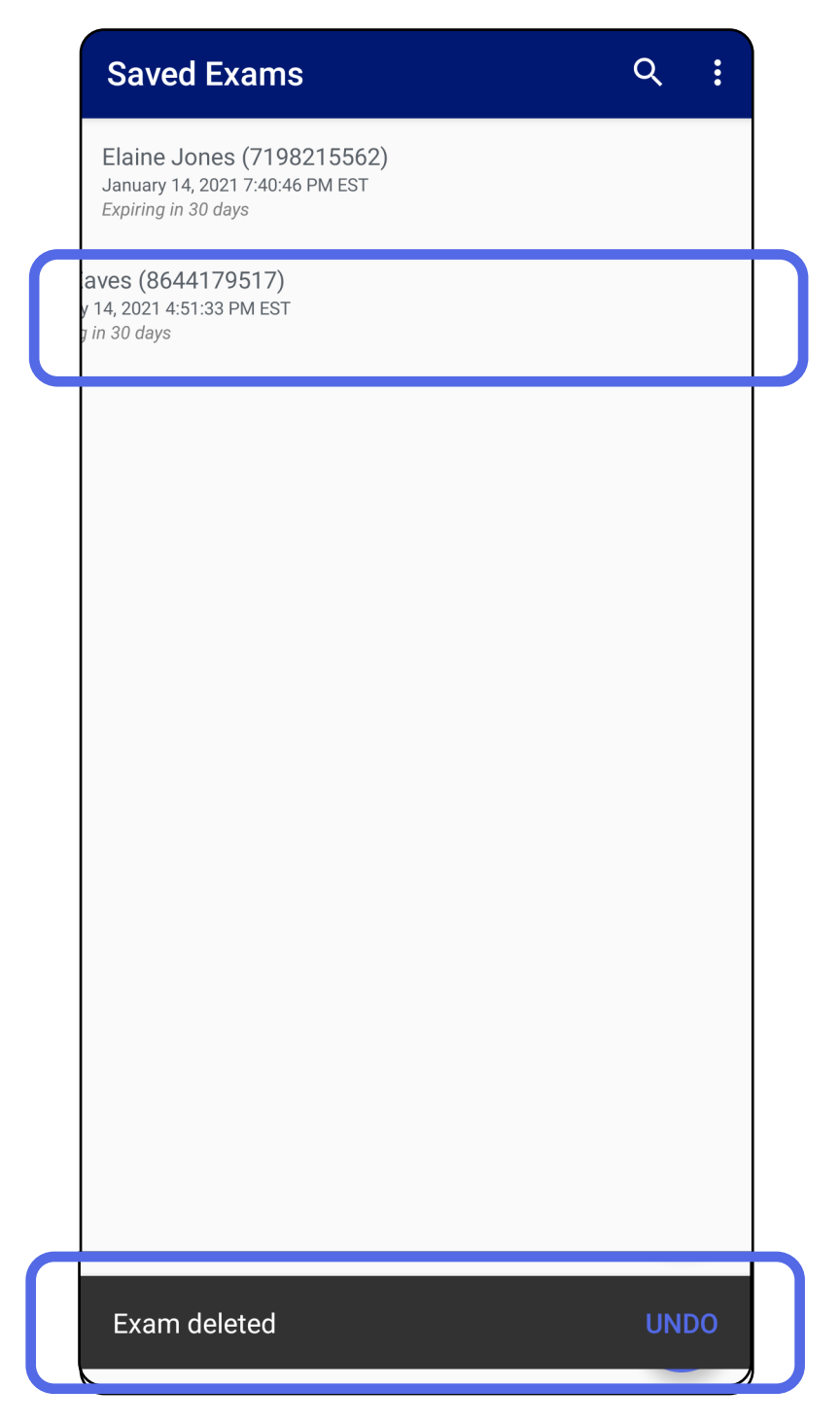

# <span id="page-42-1"></span><span id="page-42-0"></span>**Brisanje pregleda (Android)**

*Primjenjuje se na: Način rada za obuku*

Dodirnite **UNDO** (Poništi) unutar 15 sekundi

#### u skočnom dijaloškom okviru da biste poništili brisanje.

1. Za odbacivanje pregleda dodirnite **New** (Novo).

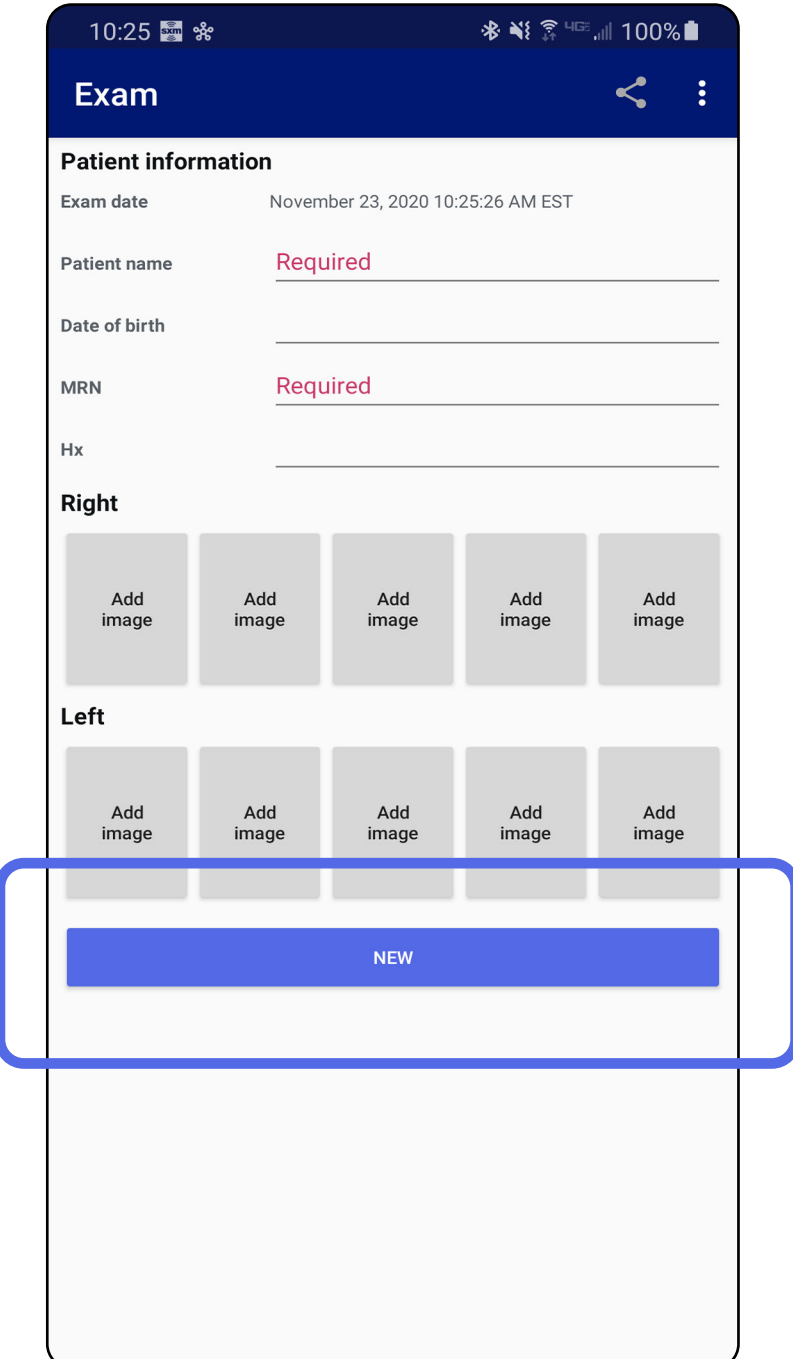

# <span id="page-43-1"></span><span id="page-43-0"></span>**Odbacivanje pregleda (Android)**

*Primjenjuje se na: Klinički način rada*

2. Dodirnite **OK** (U redu) za odbacivanje promjena i pokretanje novog pregleda.

# <span id="page-44-0"></span>**Čišćenje**

Za ovaj proizvod nije potrebno nikakvo preventivno održavanje osim čišćenja.

Odobrena kemijska sredstva za čišćenje:

- 70-postotni izopropilni alkohol (npr. alkoholne maramice CiDehol® 70)
- Metrex<sup>™</sup> CaviWipes<sup>®</sup>
- PDI Super-Sani-Cloth<sup>®</sup>
- PDI-Sani-Cloth Plus®
- 1. Uklonite SmartBracket s glave i proizvoda SmartClip prije čišćenja. Ostavite SmartClip pričvršćen na futrolu.
- 2. Za brisanje proizvoda SmartBracket i SmartClip upotrijebite odobrena kemijska sredstva za čišćenje (pogledajte gore) tako da uklonite sve vidljive i nevidljive nečistoće. Učestalost: čistiti po potrebi.

3. Pustite da se otopina za čišćenje osuši.

**OPREZ** Proizvode SmartBracket ili SmartClip nemojte sterilizirati niti uranjati u otopine.

Ove upute za čišćenje odnose se na SmartBracket i SmartClip. Upute za ponovnu obradu uređaja tvrtke Welch Allyn potražite u odgovarajućim uputama za upotrebu.

Za odlaganje proizvoda SmartBracket i SmartClip u otpad potrebno je slijediti sljedeće korake:

- 1. Slijedite upute za čišćenje iz ovog dijela korisničkog priručnika.
- 2. Razvrstajte materijale prije postupka recikliranja.
	- Komponente se trebaju rastaviti i reciklirati prema vrsti materijala.
		- o Plastika se reciklira zajedno s plastičnim otpadom.
		- o Metal se reciklira s metalnim otpadom.
	- Odnosi se i na vijke i spojnice.

Upute o odlaganju potražite u odgovarajućim uputama za upotrebu glava proizvoda.

Slijedite upute proizvođača za odlaganje pametnih telefona i futrola. Izbrišite sve postojeće podatke koji se odnose na pacijente/bolnicu/kliniku/ liječnika radi očuvanja povjerljivosti. Prije brisanja možete izvršiti sigurnosno kopiranje podataka.

Korisnici se moraju pridržavati svih propisa saveznih država, državnih, regionalnih i/ili lokalnih zakona i propisa koji se odnose na sigurno odlaganje medicinskih proizvoda i dodatnog pribora. U slučaju nedoumica korisnik uređaja najprije se mora obratiti tehničkoj podršci tvrtke Hillrom radi uputa o protokolima za sigurno odlaganje.

# <span id="page-45-0"></span>**Sigurno odlaganje**

Informacije o elektromagnetskoj kompatibilnosti (EMC) potražite na internetskoj stranici tvrtke Hillrom: [hillrom.com](http://hillrom.com).

### **Sukladnost s elektromagnetskom kompatibilnošću**

# **Dodatni pribor**

# **Kompatibilni proizvodi**

Pribor i primijenjene dijelove potražite u odgovarajućim uputama za upotrebu uređaja tvrtke Welch Allyn.

Pogledajte odgovarajuće upute za upotrebu uređaja tvrtke Welch Allyn.

# <span id="page-46-0"></span>**Skladištenje i prijevoz**

Pogledajte odgovarajuće upute za upotrebu uređaja tvrtke Welch Allyn.

Tvrtka Welch Allyn, Inc. jamči da proizvodi Welch Allyn iExaminer SmartBracket i SmartClip nemaju izvorne nedostatke u materijalu i izradi te da će njihove radne značajke biti u skladu sa specifikacijama proizvođača tijekom razdoblja od jedne godine od datuma kupnje. Ako se utvrdi da ovaj instrument ima nedostatak ili da nije u skladu sa specifikacijama proizvođača tijekom jamstvenog razdoblja, tvrtka Welch Allyn popravit će ili zamijeniti instrument ili komponentu bez troška za kupca. Ovo jamstvo vrijedi samo za proizvode Welch Allyn iExaminer SmartBracket i SmartClip kupljene kao nove proizvode od tvrtke Welch Allyn ili njezinih ovlaštenih distributera ili zastupnika. Kupac mora vratiti proizvode SmartBracket i SmartClip izravno tvrtki Welch Allyn ili ovlaštenom distributeru ili zastupniku i sam snosi troškove slanja.

Ovo jamstvo ne obuhvaća oštećenje ili kvar koji nastane uslijed neovlaštene izmjene, nepravilne upotrebe, neodržavanja, nezgode, izmjene ili otpreme. Jamstvo prestaje važiti ako se instrument ne upotrebljava u skladu s preporukama

#### proizvođača ili ako se popravi.

# <span id="page-47-0"></span>**Jamstvo**